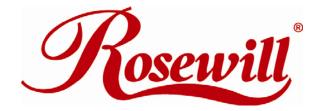

Wired Internet Camera RXS-3211

User Manual

# Content

| Chapter 1 Knowing your IP Camera                     | 3  |
|------------------------------------------------------|----|
| 1.1 Check your package                               | 3  |
| 1.2 Basic Information                                | 4  |
| 1.3 Product Highlights                               | 4  |
| 1.4 Camera Front and Rear View                       | 5  |
| 1.5 LED Activities Description                       | 6  |
| 1.6 Camera Hardware Installation                     | 7  |
| 1.7 Camera Software Installation                     | 8  |
| Chapter 2 Connecting your IP Camera                  | 14 |
| 2.1 Camera Installation                              | 14 |
| 2.1.1 IP Camera connects with Computer               | 14 |
| 2.1.2 IP Camera connects with Router/Wireless Router | 20 |
| Chapter 3 Camera's Management Interface              | 23 |
| 3.1 Camera Settings                                  | 23 |
| 3.2 LAN Settings                                     | 25 |
| 3.2.1 LAN                                            | 26 |
| 3.2.2 RTSP                                           | 28 |
| 3.2.3 Dynamic DNS                                    | 29 |
| 3.2.4 UPnP                                           | 29 |
| 3.2.5 LoginFree                                      | 31 |
| 3.3 Video Settings                                   | 31 |
| 3.3.1 Dual Mode                                      | 32 |
| 3.3.2 MPEG4                                          | 32 |
| 3.3.3 MJPEG                                          | 33 |
| 3.4 E-mail/FTP Settings                              | 34 |
| 3.4.1 E-Mail (with Gmail and hotmail setup examples) | 35 |
| 3.4.2 FTP Configuration                              | 38 |
| 3.5 Motion Detection Settings                        | 39 |
| 3.5.1 Motion Detection Basic Setting                 | 39 |
| 3.5.2 Motion Detection Region Setting                | 40 |
| 3.6 Schedule Settings                                | 41 |
| 3.7 System Settings                                  | 42 |
| 3.7.1 Camera Information                             |    |
| 3.7.2 Date / Time Setting                            | 44 |
| 3.8 Status                                           | 46 |
| 3.9 Account Settings                                 | 46 |

| 3.10 Log                                                         | 48       |
|------------------------------------------------------------------|----------|
| Chapter 4 Using Surveillance Software                            | 50       |
| 4.1 Installing Surveillance Software                             | 50       |
| 4.2 Using Surveillance Software                                  | 53       |
| 4.3 Configure Surveillance Software                              | 56       |
| 4.3.1 Configure cameras                                          | 56       |
| 4.3.2 General Options                                            | 62       |
| 4.4 Change Display Layout                                        | 65       |
| 4.5 Full-Screen Mode                                             | 67       |
| 4.6 Scan                                                         | 67       |
| 4.7 Zoom-in / Zoom-Out                                           | 68       |
| 4.8 Snapshot                                                     | 69       |
| 4.9 Recording                                                    | 70       |
| 4.10 Video Playback                                              | 70       |
| Chapter 5 Appendix                                               | 72       |
| 5.1 Product Specification                                        | 72       |
| 5.2 FAQ / Troubleshooting                                        | 73       |
| 5.2.1 I can not connect to IP camera                             | 73       |
| 5.2.2 Image refreshes very slow                                  | 74       |
| 5.2.3 IP camera is not responding                                | 75       |
| 5.2.4 Image is fuzzy                                             | 75       |
| 5.2.5 I set the IP camera to send image by Email or FTP, but not | thing is |
| received                                                         | 76       |
| 5.3 Additional Setup guides                                      | 77       |
| 5.3.1 Obtain a free Dyndns account to view while away            | 77       |
| 5.3.2 Using this IP Camera with a router or firewall             | 81       |
| 5.3.3 Using cell phone as IP Camera's Image Viewer               | 84       |

# **Chapter 1 Knowing your IP Camera**

# 1.1 Check your package

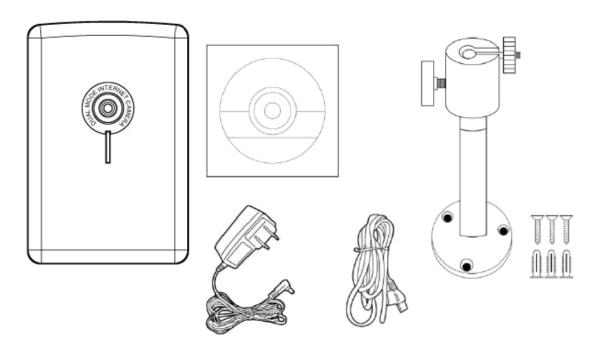

**Figure 1.1-1** 

|   | Item Name                                 | Quantity |  |
|---|-------------------------------------------|----------|--|
| 1 | Rosewill RXS-3211 Wired Internet Camera   | 1        |  |
| 2 | 5V/1A Power Adapter                       | 1        |  |
| 3 | Camera Stand accessory kit                |          |  |
|   | Wall Mount Stand                          | 1        |  |
|   | Wall Anchors                              | 3        |  |
|   | Screws                                    | 3        |  |
| 4 | 39.3in (100cm) Category 5 Ethernet Cable  | 1        |  |
| 5 | Quick Installation Guide                  | 1        |  |
| 6 | CD (Including User Manual/Utility/Driver) | 1        |  |

If any of the above items are missing, please contact Rosewill Support.

## 1.2 Basic Information

Thank you for purchasing this Internet IP camera! This IP camera is an ideal product for all kinds of video-surveillance purposes, like home/office safety, kid/pet monitoring, and remote video acquire etc. Unlike conventional close-circuit video camera, you're not limited to the length of cable! Once this IP camera is connected to Internet, you can check video from anywhere in the world where Internet access is available.

You can discover more useful functions in next section!

# 1.3 Product Highlights

- No pre-loaded software required all you need is a browser like Internet Explorer 6 (and above, with plugin installed).
- Supports VGA (640 x 480), QVGA (320 x 240), and QQVGA (160 x 120) video resolution.
- Supports two video compression formats (MJPEG and MPEG4).
- Supports DHCP and you can also assign a fixed IP address to the camera.
- Supports Dynamic DNS (used to allocate the IP camera's Internet address, when the ISP you're using does not assign you with a fixed Internet address).
- Supports UPnP, Windows XP (and above) will discover this IP camera in network neighbor automatically.
- Send captured picture by Email or FTP when motion is detected.

- Configurable motion detection sensitivity (6 levels from most sensitive to least sensitive) with three adjustable areas support.
- Built-in real-time clock, date and time information will be recorded with every captured picture / video clip (also supports auto time synchronization via network time protocol).
- Supports up to 4 users login simultaneously, and you can set different password to different user.
- Usage and event logging.

## 1.4 Camera Front and Rear View

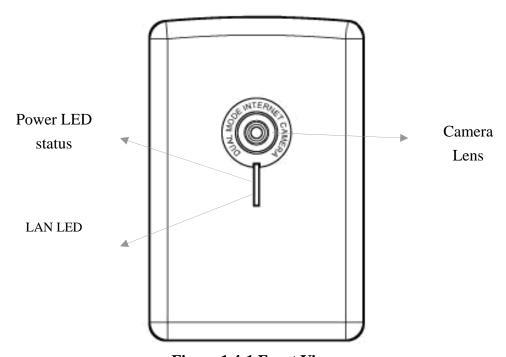

Figure 1.4-1 Front View

Power LED: Indicates power and WPS status

**LAN LED**: Indicates LAN activity **Camera**: Video camera with lens

LED activity for LAN / Power LED will be given later.

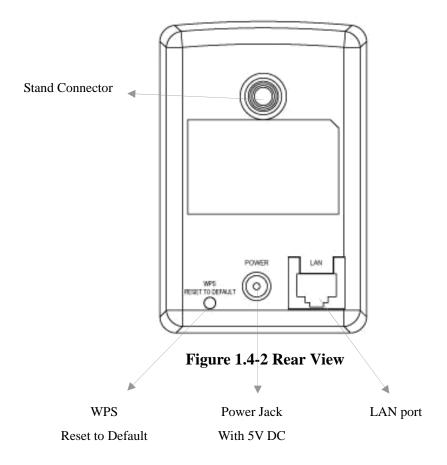

**Stand Connector**: Connects to any standard tripod / camera wall holder.

**WPS / Reset Button**: Press and release this button to activate WPS mode (WPS mode is not available in Wired Camera); press and hold this button for 10 seconds to clear all settings of this camera and return to factory default.

Power Jack: Connect to 5V power adapter.

**LAN Jack**: Connect to LAN by Ethernet cable.

# 1.5 LED Activities Description

| LED Name | Status        | Description                    |
|----------|---------------|--------------------------------|
| Blue     | Slow Blinking | Camera is booting              |
|          | Steady On     | Camera is correctly powered    |
|          | Off           | Camera is off                  |
| Green    | On            | Camera is correctly powered    |
|          | Off           | Camera is not connected to LAN |
|          | Flash         | Camera is logged in            |

# 1.6 Camera Hardware Installation

Please follow the following instructions to set your IP camera up.

- 1. Unpack the product package and check if anything missing.
- 2. Insert supplied LAN cable to "LAN" jack. You can choose to plug the other end onto one of the following: your computer, and your wired or wireless router.

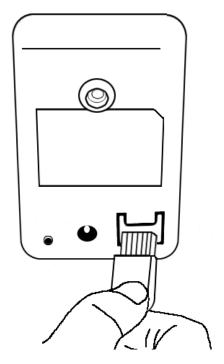

**Figure 1.6-1** 

3. Plug the power adapter to wall socket, and connect the power connector to the power jack located at the back of the IP camera.

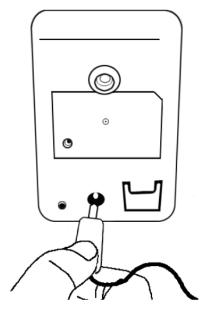

**Figure 1.6-2** 

4. Connect your stand to the connector or place the camera in a secure place, and point the camera to the place you wish to monitor.

#### 1.7 Camera Software Installation

Follow the simple steps below to run the Install Wizard to guide you quickly through the Installation process. The following installation is implemented in Windows XP. The installation procedures in Windows 2000/XP/Server 2003/Vista/Win7 are similar.

- Insert the CD shipped along with the Internet Camera into your CD-ROM drive. The "Autorun.exe" program should be executed automatically. If not, run "Autorun.exe" manually from "Autorun" folder in the CD.
- 2. The Install Wizard will show four selections, select the program you want to install or click "Exit" to install the program later. The following installation steps are the demonstration of "Install Administrator Utility" and ""Install

#### 16 Chan Camera Viewer".

"Install the Administrator Utility" provides the driver and Admin

Utility Utility . Administrator Utility helps your computer to search, configure, and view the camera through IE browser.

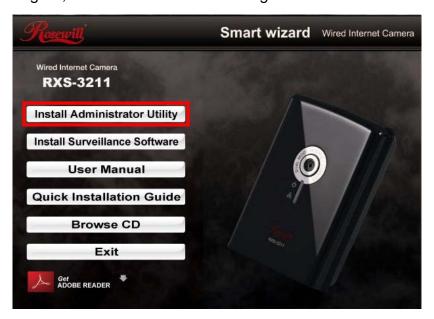

**Figure 1.7-1** 

3. First click "Install Administrator Utility" and when the following window appears, click "Next".

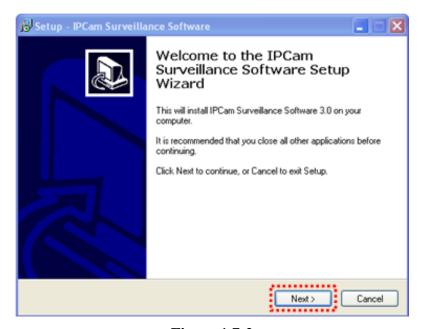

**Figure 1.7-2** 

4. You can specify the destination folder of software installation; you can just use the default folder, and click "**Next**" to continue.

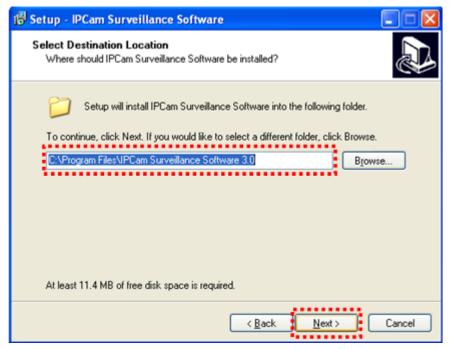

**Figure 1.7-3** 

5. If you need installation program to create a desktop icon or a quick launch icon for you, click all items you need here, and click "Next" to continue.

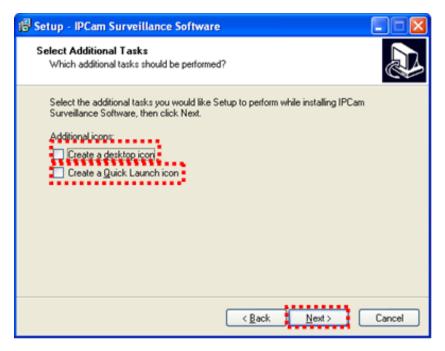

**Figure 1.7-4** 

6. Here lists all options you chose in previous steps, if everything is correct, click "Install" to start installing procedure, or click "Back" to go back to previous step to modify installing settings.

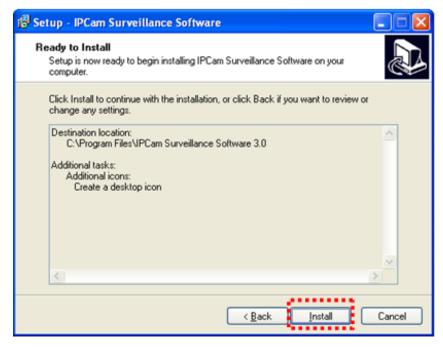

**Figure 1.7-5** 

7. The installing procedure will take some time, please be patient.

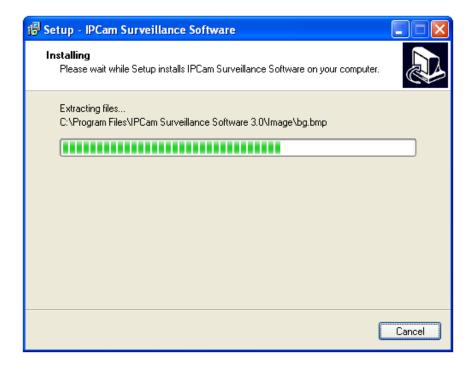

**Figure 1.7-6** 

8. When you see this window, it means the software installing procedure is complete. Please click "Finish" to finish the procedure (IP camera surveillance software will start after you click "Finish" button, if you want to start it later, uncheck "Launch IP Cam Surveillance Software" box).

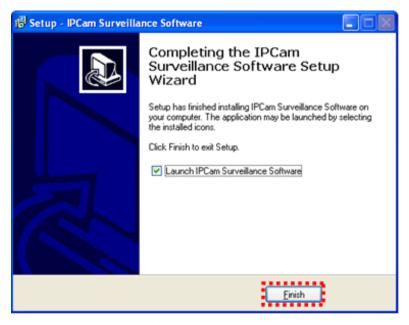

**Figure 1.7-7** 

After finished the installation of Administrator Utility, please go back to
wizard page and click "Install Surveillance Software", the system will start
running viewer installation and the procedures are similar to the installation
of administration utility.

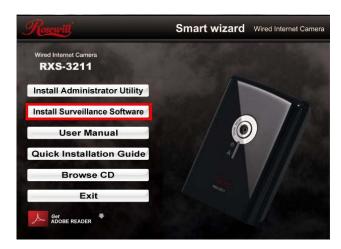

**Figure 1.7-8** 

10. When the "Administrator Utility" and "Surveillance Software" installed completely. You should see both Icons on your desktop.

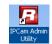

#### Administrator Utility

> Surveillance Software (16 Channels Camera Viewer)

You have completed the installation process for RXS-3211's software.

Please follow Chapter 2 for details on Connecting your IP Camera

with your computer or router.

# **Chapter 2 Connecting your IP Camera**

There are two ways to connect up the RXS-3211 IP camera:

- Connect directly to your computer through LAN port
- Connect directly to your router or wireless router

| Connecting Device | Computer/Laptop  | Your wired/wireless router |
|-------------------|------------------|----------------------------|
| Time to Install   | Long             | Short                      |
| Setup Process     | See <u>2.1.1</u> | See <u>2.1.2</u>           |

# 2.1 Camera Installation

# 2.1.1 IP Camera connects with Computer

When connecting the RXH-3111 with your computer directly. You will need:

1. Plug in both the IP Camera and your computer's LAN port with Ethernet Cable.

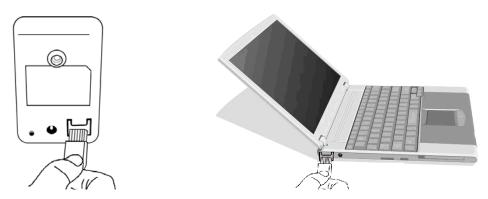

**Figure 2.1.1-1** 

2. Please run the "**Administrator Utility**" program. You should see below as the Administrator Utility first appears.

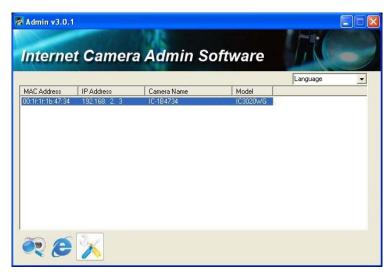

Figure 2.1.1-2

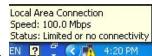

3. This window may appear at your Local Area

Connection as "Limited or no connectivity". This is because IP camera cannot assign IP to your computer. Therefore, you will need to **manually** assign your computer's IP to connect to the IP Camera.

## 2.1.1.1 Manually Assign IP for Camera

1. Click "Start" -> "Control Panel"

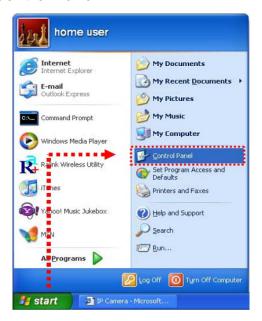

**Figure 2.1.1-3** 

2. Double-click "Network Connections" icon.

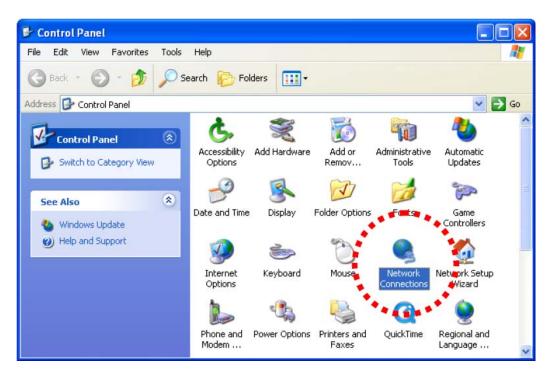

**Figure 2.1.1-4** 

3. Right-click "Local Area Connection", and click "Properties"

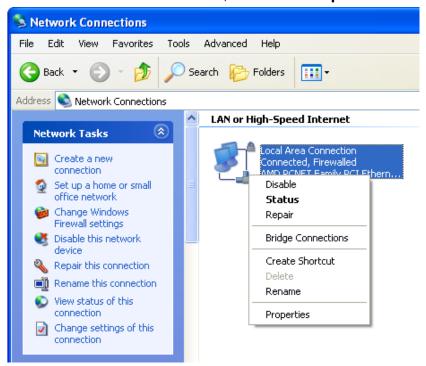

**Figure 2.1.1-5** 

🚣 Local Area Connection Properties General Advanced Connect using: MD PONET Family PCI Ethernet Ad Configure... This connection uses the following items: QoS Packet Scheduler ☑ F AEGIS Protocol (IEEE 802.1x) v3.5.3.0 ☑ 3 Internet Protocol (TCP/IP) Install. **Properties** Description Transmission Control Protocol/Internet Protocol. The default wide area network protocol that provides communication across diverse interconnected networks. Show icon in notification area when connected Notify me when this connection has limited or no connectivity. Cancel

4. Select "Internet Protocol (TCP/IP)", then click "Properties".

Figure 2.1.1-6

5. In "IP address" field, please fill in any IP address begins with "192.168.2", and ends with a value greater than 2 and less than 254 (You can use the example in the picture "192.168.2.239"). In Subnet mask field, please fill "255.255.255.0". Please keep all other fields empty, and click "OK".

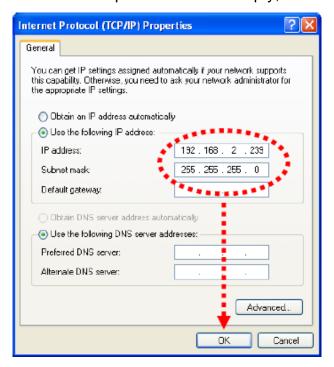

Figure 2.1.1-7

6. Open your Internet Explorer and type "http://192.168.2.3" in the address tab.

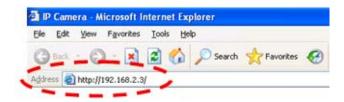

**Figure 2.1.1-8** 

7. You should see a login window popup. The default login name and password is "Admin" and "1234".

# (You should change the Login name and password after your first login.)

Click "**OK**" to continue after user name and password has entered. If you cannot login, maybe the password has been modified previously. This should not happen on your first login, if this is a newly-purchased camera, however, if you get the camera from someone else, the password would be changed. Please try to obtain the correct user name / password, or you'll have to reset the camera. (<u>Camera front and rear view</u> shows the reset button location)

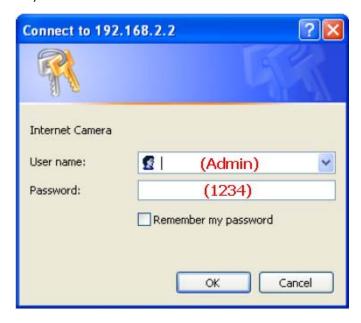

Figure 2.1.1-9

#### 2.1.1.2 Install Active X for Camera

 After logged on, you should see the following messages at the top of Internet Explorer. This will install Active X into your computer. This IP camera requires a special ActiveX control (A.K.A. 'Plugin') to work. Please click on the message, and select 'Install ActiveX Control...':

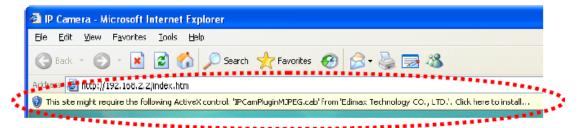

Figure 2.1.1-10

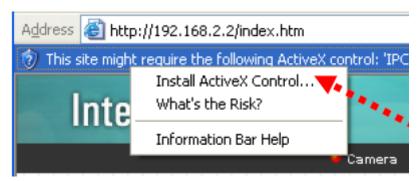

Figure 2.1.1-11

2. When you're prompted, click "Install" to continue.

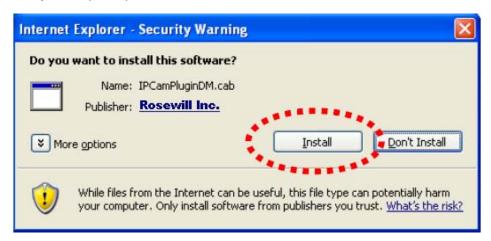

**Figure 2.1.1-12** 

3. After installed the Active X control, you should see the image from camera now:

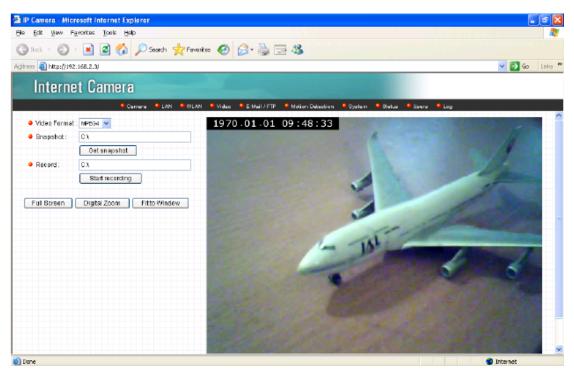

**Figure 2.1.1-13** 

#### 2.1.2 IP Camera connects with Router/Wireless Router

You can also connect the camera through your current router/wireless router.

1. Simply plug your camera onto the current working rouer/wireless router like figure 2.1.2-1.

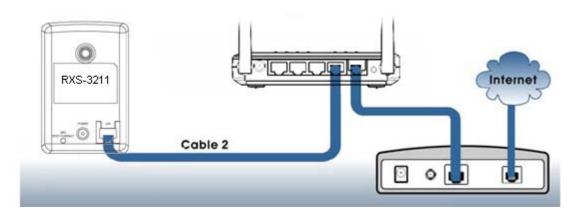

Figure 2.1.2-1

2. After connect, please run the "Administrator Utility" program to search the camera's IP address. Once the program startup, you should see the Camera has being assign an IP address other than the default IP

"192.168.2.3" as figure 2.1.2-2.

If not, please click "1. Search Camera", and you should be able to see the IP address of Camera.

3. Once your camera has the IP address, you can continue to view the camera by click on the info bar at "2.".

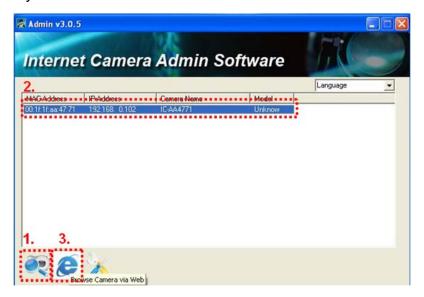

Figure 2.1.2-2

4. Then click "3. Browse Camera via Web" to view it through your IE browser. You will see a warning window asking if you want to change the setting of the IP. Please click "cancel" to continue.

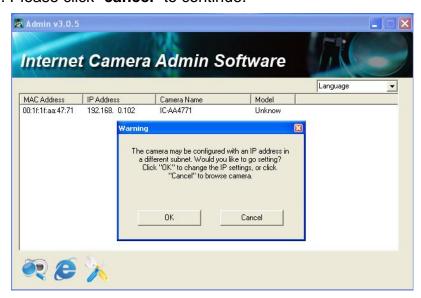

Figure 2.1.2-3

5. After selecting "Cancel", your computer will open up IE browser or your default Internet browser. We recommend you to use Internet Explorer to

operate and manage your camera.

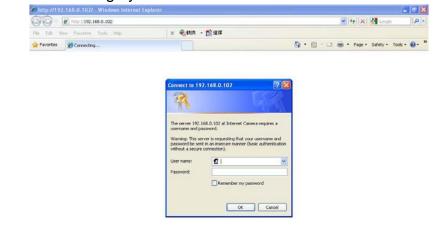

**Figure 2.1.2-4** 

Please enter the User name and Password. (Default User name and Password is **Admin** and **1234**)

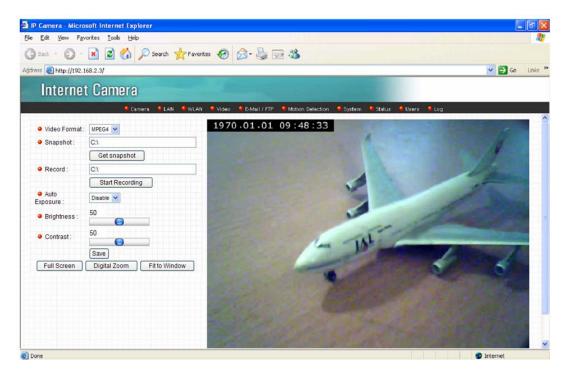

Figure 2.1.2-5

You should see the image from camera now. You have entered the Camera's management page!

# **Chapter 3 Camera's Management Interface**

# 3.1 Camera Settings

The default page after you logged onto web management interface is "Camera", and this is the page where you can see the real-time image from camera.

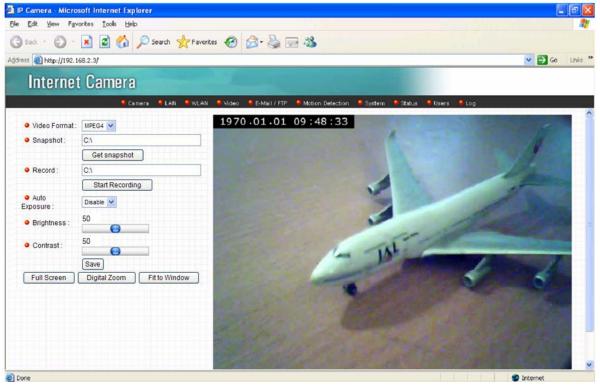

**Figure 3.1-1** 

You can always come back to this menu by clicking "Camera" on the top of web management interface.

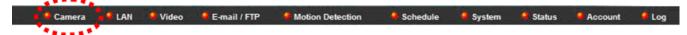

**Figure 3.1-2** 

The descriptions of every setting in this menu will be given below:

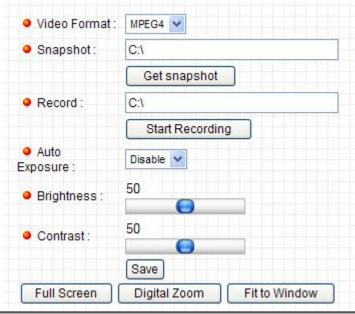

| Item          | Description                                                                   |
|---------------|-------------------------------------------------------------------------------|
| Video Format  | Specifies video encoding format. You can choose MPEG4 or MJPEG (Motion-JPEG). |
|               |                                                                               |
|               | MPEG4 mode also supports motion detection (see chapter OOXX).                 |
| Snapshot      | Take a snapshot picture and save the picture to your computer's hard          |
|               | drive. Click on directory display and you'll be prompted to select a          |
|               | folder to save snapshot file.                                                 |
| Record        | Start video recording and save recorded video clip to your computer's         |
|               | hard drive. Click on directory display and you'll be prompted to select a     |
|               | folder to save snapshot file                                                  |
| Auto Exposure | Camera will adjust the brightness of the video. You have the options of       |
|               | "Disable", "Dark", and "Bright"                                               |
| Brightness    | By sliding the bar, you can adjust the brightness of the video                |
| Contrast      | By sliding the bar, you can adjust the contrast of the video                  |
| Full Screen   | Click this button and the image captured by camera will be displayed in       |
|               | full-screen mode. To resume, double-click the image.                          |
| Digital Zoom  | Click this button to enable digital zoom (video magnification) function:      |

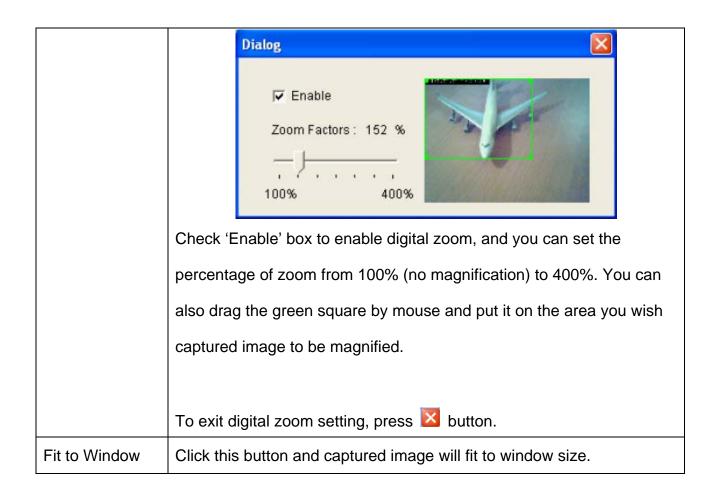

# 3.2 LAN Settings

All network-related settings can be found in this **LAN** section, and you have to specify TCP/IP parameters in this menu if you want to change IP address, use PPPoE, Dynamic DNS, and activate UPnP function.

You can access this menu by clicking "**LAN**" on the top of web management interface.

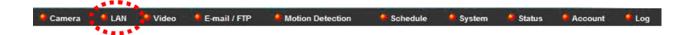

**LAN** Setting has the options of managing LAN, RTSP, Dynamic DNS, UPnP, and LoginFree. The later section will explain the detail of each option.

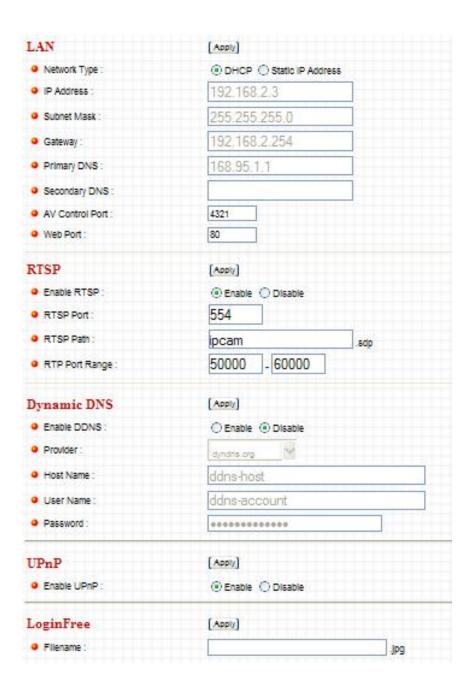

#### 3.2.1 LAN

You can define IP address and select the port number you wish to use here.

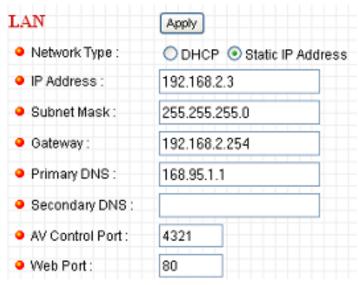

| Item         | Description                                                 |
|--------------|-------------------------------------------------------------|
| Network Type | This camera can obtain the IP address from DHCP server      |
|              | automatically (if you have one), or set a fixed IP address. |
|              | Select "DHCP" to obtain IP address automatically or "Static |
|              | IP Address" to assign this IP camera with a fixed IP        |
|              | address. When "DHCP" is selected, IP address parameters     |
|              | below will be grayed out.                                   |
|              | DHCP can apply to most of the cases like connecting with    |
|              | your computer or router/wireless router.                    |
| IP Address   | Specify the IP address for this IP camera here.             |
| Subnet Mask  | Specify the subnet mask for this IP camera here.            |
| Gateway      | Specify the gateway address of the local network here.      |
| Primary DNS  | Specify the IP address of DNS server here. Please input IP  |
|              | address only. If you don't know the address of DNS server,  |
|              | ask network administrator or your ISP for help.             |
| Secondary    | Specify the IP address of backup DNS server here. When      |
| DNS          | primary DNS is unreachable, IP camera will use the IP       |
|              | address specified here as DNS server.                       |
|              |                                                             |
|              | This field is optional.                                     |
| AV Control   | Specify the port number of video transfer here. If you have |
| Port         | firewall on your network, you need to allow computers on    |
|              | Internet to access this port number of the IP address of IP |
|              | camera, or you'll not be able to view video from Internet.  |

| HTTP Port        | Specify the port number of web management interface here.         |
|------------------|-------------------------------------------------------------------|
|                  | If it's not 80, you'll have to add: "port" after the IP address / |
|                  | hostname of this IP camera.                                       |
|                  |                                                                   |
|                  | For example, if the HTTP port number you specified here is        |
|                  | 90 and the IP address of IP camera is 10.20.20.30, then you       |
|                  | have to input "http://10.20.20.30:90" in the address bar of       |
|                  | Internet explorer.                                                |
| Click "Apply" to | o save settings and make the new settings take effect.            |

#### 3.2.2 RTSP

The Real Time Streaming Protocol (RTSP) is a network control protocol designed for use in entertainment and communications systems to control streaming media servers. The protocol is used to establish and control media sessions between end points. RTSP (Real-Time Streaming Protocol) allows you to view live video captured by IP camera. You can set RTSP related settings here.

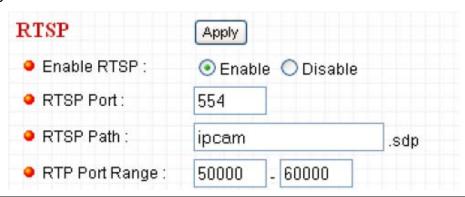

| Item                                                                  | Description                                                   |
|-----------------------------------------------------------------------|---------------------------------------------------------------|
| Enable RTSP                                                           | Select "Enable" to activate RTSP function of this IP camera,  |
|                                                                       | select "Disable" to disable it.                               |
|                                                                       |                                                               |
|                                                                       | The Default setting here is "Enable"                          |
| RTSP Port                                                             | Input the port number which RTSP will use. Default setting is |
|                                                                       | 554.                                                          |
| RTSP Path                                                             | Input the path of RTSP stream.                                |
| RTP Port                                                              | Input the port range of RTP. Default setting is 50000 to      |
| Range                                                                 | 60000.                                                        |
| Click "Apply" to save settings and make the new settings take effect. |                                                               |

# 3.2.3 Dynamic DNS

If your ISP does not give you a fixed Internet IP address (i.e. the Internet address you're using when you access the Internet is not always the same – ask your ISP for detailed information), you can use this function to help you locate the IP address of this IP camera when you're away from home or office.

Before you can use this function, you'll need to apply for an account at dyndns.org (http://www.dyndns.org). Detailed instructions of how to apply a new account can be found on dyndns.org's website.

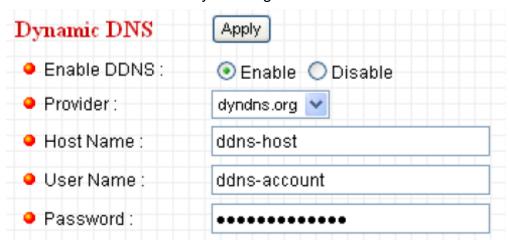

| Item                                                                  | Description                                                 |
|-----------------------------------------------------------------------|-------------------------------------------------------------|
| Enable DDNS                                                           | Select "Enable" to activate Dynamic DNS function of this IP |
|                                                                       | camera, select " <b>Disable</b> " to disable it.            |
| Provider                                                              | Select dynamic DNS service provider here. Only dyndns.org   |
|                                                                       | is available currently.                                     |
| Host Name                                                             | Input dynamic DNS host name here.                           |
| User Name                                                             | Input dynamic DNS user name here, must be the same as       |
|                                                                       | the one you applied on dyndns.org.                          |
| Password                                                              | Input dynamic DNS password here, must be the same as the    |
|                                                                       | one you applied on dyndns.org.                              |
| Click "Apply" to save settings and make the new settings take effect. |                                                             |

#### 3.2.4 UPnP

When UPnP function is activated, all UPnP-compatible computers / network devices will be able to discover this IP camera automatically (only those in the same local network).

This function is useful and you don't have to remember the IP address of this IP camera. Simply open "Network neighbor"!

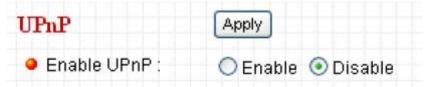

| Item                                                                  | Description                                                  |
|-----------------------------------------------------------------------|--------------------------------------------------------------|
| Enable UPnP                                                           | Select "Enable" to activate UPnP function of this IP camera, |
|                                                                       | select "Disable" to disable it.                              |
| Click "Apply" to save settings and make the new settings take effect. |                                                              |

After UPnP function is activated, a popup message will appear:

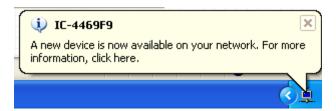

Click the message to open "My Network Places", and you'll see the IP camera:

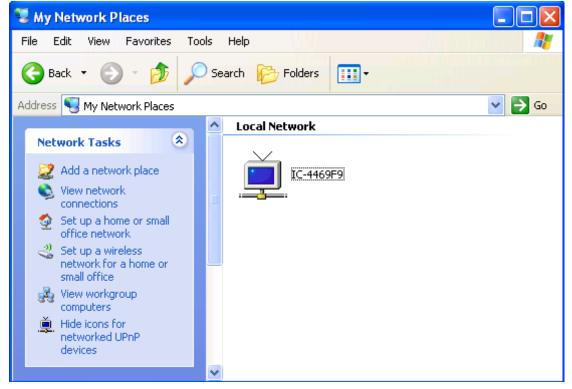

You can double-click the icon to launch Internet Explorer and log onto IP camera's web management interface directly.

#### 3.2.5 LoginFree

This function is for user to specify a filename here so everyone who knows this filename can gain access to the picture captured by the IP camera with this name with .jpg file extension.

For example, if the filename you specified here is "temp" and your IP camera's IP address is "192.168.2.3", then everyone within the network can access to the picture taken by the IP camera at "http://192.168.2.3/temp.jpg".

This function is for convenience only, and anyone who knows this filename will be able to see the picture taken by your IP camera. Please think again before you use this function.

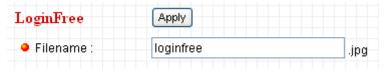

| Item                                                                  | Description                                               |
|-----------------------------------------------------------------------|-----------------------------------------------------------|
| LoginFree                                                             | Specify the file name of the picture here. If you want to |
|                                                                       | disable this function, leave it blank.                    |
| Click "Apply" to save settings and make the new settings take effect. |                                                           |

# 3.3 Video Settings

**Video** allows you control and specify the video and audio parameters of this IP camera here.

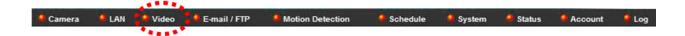

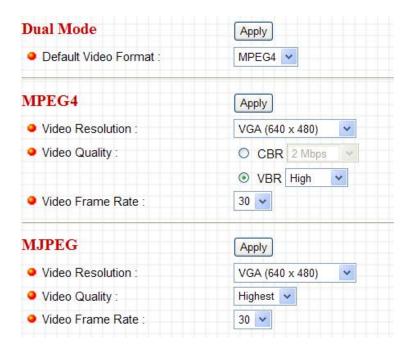

#### 3.3.1 Dual Mode

IP camera supports two video encoding formats: MPEG4 and MJPEG. You can select the encoding format from one of them.

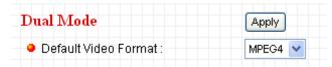

| Item                                                                  | Description                                             |
|-----------------------------------------------------------------------|---------------------------------------------------------|
| Default Video                                                         | Specify default video encoding format of this IP camera |
| Format                                                                | here. Available options are MPEG4 and MJPEG.            |
| Click "Apply" to save settings and make the new settings take effect. |                                                         |

#### 3.3.2 MPEG4

If you selected "**MPEG4**" as the video encoding format of this IP camera, you can specify the parameters of MPEG4 video encoder here.

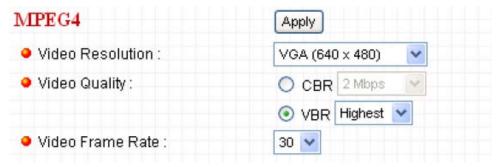

| Item             | Description                                                                  |  |  |
|------------------|------------------------------------------------------------------------------|--|--|
| Video            | Specify video resolution of MPEG4 video encoder. Available                   |  |  |
| Resolution       | options are VGA and QVGA resolution. VGA resolution                          |  |  |
|                  | provides more details than QVGA, but requires more                           |  |  |
|                  | network bandwidth.                                                           |  |  |
| Video Quality    | Specify video quality. There are two video quality types:                    |  |  |
|                  | CBR (Constant Bit Rate), and VBR (Variable Bit Rate);                        |  |  |
|                  | CBR: The video bit rate is fixed, you can select a bit rate                  |  |  |
|                  | from dropdown menu. Higher bit rate means better video                       |  |  |
|                  | quality. But if your network bandwidth is limited, select a                  |  |  |
|                  | lower bit rate will help.                                                    |  |  |
|                  | VBR: Video bit rate is variable based on the video content                   |  |  |
|                  | being transferred. There're 5 levels of setting from "Lowest"                |  |  |
|                  | to " <b>Highest</b> ". Select " <b>Lowest</b> " will lower video quality and |  |  |
|                  | save network bandwidth; if a better video quality is required,               |  |  |
|                  | select "High" or "Highest".                                                  |  |  |
| Video Frame      | Specify video refresh rate of MPEG4 video encoder. Higher                    |  |  |
| Rate             | video refresh rate provides more details about motion, but                   |  |  |
|                  | requires more network bandwidth.                                             |  |  |
|                  | CAUTION: Choosing a low frame rate will save bandwidth,                      |  |  |
|                  | but may not be able to capture every motion if the object that               |  |  |
|                  | IP camera points to is moving too fast.                                      |  |  |
| Click "Apply" to | Click "Apply" to save settings and make the new settings take effect.        |  |  |

# 3.3.3 MJPEG

If you selected "MJPEG" as the video encoding format of this IP camera, you can specify the parameters of MJPEG video encoder here.

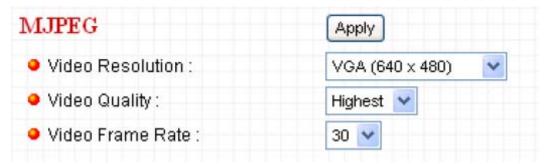

| Item                                                                  | Description                                                    |  |
|-----------------------------------------------------------------------|----------------------------------------------------------------|--|
| Video                                                                 | Specify video resolution of MJPEG video encoder. Available     |  |
| Resolution                                                            | options are VGA, QVGA, and QQVGA resolution. VGA               |  |
|                                                                       | resolution provides more details than QVGA and QQVGA,          |  |
|                                                                       | but requires more network bandwidth.                           |  |
| Video Quality                                                         | Specify video encoding quality of MJPEG video encoder.         |  |
|                                                                       | There are five levels of video quality from highest to lowest. |  |
|                                                                       | Higher video quality provides better video quality, but        |  |
|                                                                       | requires more network bandwidth.                               |  |
| Video Frame                                                           | Specify video refresh rate of MJPEG video encoder. Higher      |  |
| Rate                                                                  | video refresh rate provides more details about motion, but     |  |
|                                                                       | requires more network bandwidth.                               |  |
|                                                                       | CAUTION: Choosing a low frame rate will save bandwidth,        |  |
|                                                                       | but may not be able to capture every motion if the object that |  |
|                                                                       | IP camera points to is moving too fast.                        |  |
| Click "Apply" to save settings and make the new settings take effect. |                                                                |  |

# 3.4 E-mail/FTP Settings

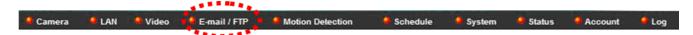

This IP camera is capable to send an Email or perform FTP upload with captured image, when a motion is detected. You can access this menu by clicking "E-Mail & FTP" on the top of web management interface.

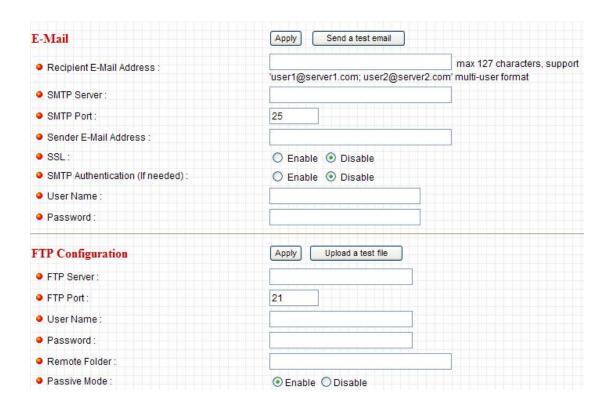

# 3.4.1 E-Mail (with Gmail and hotmail setup examples)

These settings are used to send the captured picture via Email:

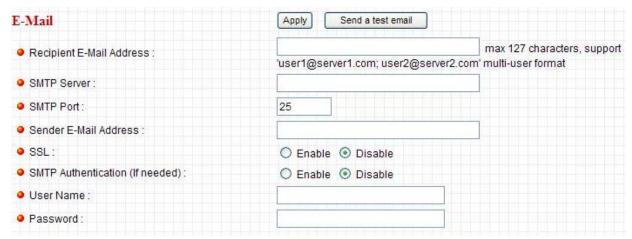

| Item      | Description                                                 |
|-----------|-------------------------------------------------------------|
| Recipient | Input the email recipient's Email address here. If you have |
| E-Mail    | more than one Email recipient, please use a ";"             |
| Address   | (semicolon) mark between every Email address. All           |
|           | characters shouldn't exceed 127 characters.                 |
|           | Example of Gmail setup: xxxxx@gmail.com                     |

|                | Example of hotmail setup: xxxxx@hotmail.com                     |
|----------------|-----------------------------------------------------------------|
| SMTP Server    | Input the IP address or host name of the SMTP server (the       |
| Siviri Server  | server that delivers the Email for you) here.                   |
|                | If you don't know, please refer to the SMTP server you're       |
|                | using in your Email software (like Outlook, Outlook Express     |
|                | , , , , , , , , , , , , , , , , , , , ,                         |
|                | etc.), or ask your network administrator or ISP.                |
|                | Example of Gmail setup: smtp.gmail.com                          |
|                | Example of hotmail setup: smtp.live.com                         |
| SMTP Port      | Input mail server's SMTP port here. Most of mail servers use    |
|                | port number 25.                                                 |
|                | Evernle of Cracil actum, 465                                    |
|                | Example of Gmail setup: 465                                     |
| Candar E Mail  | Example of hotmail setup: 25                                    |
| Sender E-Mail  | Input the Email address of mail sender, this will help you to   |
| Address        | identify the Email sent by this IP camera by sender's Email     |
|                | address.                                                        |
|                |                                                                 |
|                | NOTE: Some mail server would reject to deliver the              |
|                | Email from unknown sender, it's recommended to input            |
|                | your own Email address here, or any other actual one.           |
|                | Example of Gmail setup: xxxxx@gmail.com                         |
|                | Example of hotmail setup: xxxxx@hotmail.com                     |
| SSL            | Some SMTP server requires mail senders to be                    |
|                | authenticated before they can send Email. If your SMTP          |
|                | server requires you to do so, please select 'Enable', or select |
|                | 'Disable' to disable it. If you don't know, please refer to the |
|                | SMTP server you're using in your Email software (like           |
|                | Outlook, Outlook Express etc.), or ask your network             |
|                | administrator or ISP.                                           |
|                |                                                                 |
|                | Example of Gmail setup: Enable                                  |
|                | Example of hotmail setup: Enable                                |
| SMTP           | Some SMTP server requires mail senders to be                    |
| Authentication | authenticated before they can send Email. If your SMTP          |
|                | server requires you to do so, please select 'Enable', or select |

|                  | 'Disable' to disable it. If you don't know, please refer to the |
|------------------|-----------------------------------------------------------------|
|                  | SMTP server you're using in your Email software (like           |
|                  | Outlook, Outlook Express etc.), or ask your network             |
|                  | administrator or ISP.                                           |
|                  |                                                                 |
|                  | Example of Gmail setup: Enable                                  |
|                  | Example of hotmail setup: Enable                                |
| User Name        | Please input the user name of SMTP server here, if your         |
|                  | SMTP server requires the use of authentication.                 |
|                  |                                                                 |
|                  | Example of Gmail setup: xxxxx@gmail.com (your login             |
|                  | name)                                                           |
|                  | Example of hotmail setup: xxxxx@hotmail.com (your login         |
|                  | name)                                                           |
| Password         | Please input the password of SMTP server here, if your          |
|                  | SMTP server requires the use of authentication.                 |
|                  |                                                                 |
|                  | Example of Gmail setup: xxxxx@gmail.com's password              |
|                  | Example of hotmail setup: xxxxx@hotmail.com's                   |
|                  | password                                                        |
| Click "Apply" to | save settings and make the new settings take effect.            |

After complete the setting, you can click 'Send a test email' to send a testing Email to the address you set here, so you can make sure the setting you specified here is correct and working.

For more Email Example setup please check with your Email service providers.

### 3.4.2 FTP Configuration

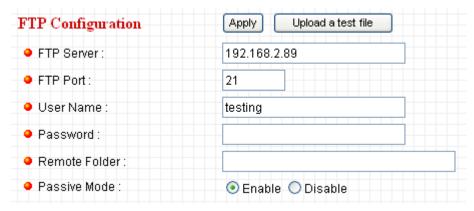

| Item             | Description                                                  |
|------------------|--------------------------------------------------------------|
| FTP Server       | Input the IP address or host name of the FTP server you      |
|                  | wish to use here.                                            |
| FTP Port         | Input the port number of the FTP server you wish to use      |
|                  | here.                                                        |
| User Name        | Input the user name of the FTP server you wish to use here.  |
| Password         | Input the password of the FTP server you wish to use here.   |
| Remote           | Input the remote folder name on the FTP server here. If      |
| Folder           | nothing is specified here, all uploaded image files will be  |
|                  | placed in FTP server's root directory.                       |
|                  |                                                              |
|                  | Note: Please ask FTP server's administrator to know          |
|                  | which folder you should use. Certain user name may           |
|                  | have restrictions and therefore can not place the file in    |
|                  | the directory not owned by the user.                         |
| Passive Mode     | Select "Enable" to use passive mode to send file, or select  |
|                  | "Disable" to not to use passive mode to send file. Some FTP  |
|                  | servers require passive mode, if you don't know, please ask  |
|                  | FTP server's administrator; most of FTP servers will work    |
|                  | fine with both modes, but if you found that non-passive mode |
|                  | is not working, you can try to use passive mode.             |
| Click "Apply" to | save settings and make the new settings take effect.         |

After setup that, you can click "**Upload a test file**" to send a file to the FTP server you set here, so you can make sure the setting you specified here is correct and working.

### 3.5 Motion Detection Settings

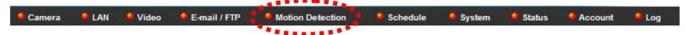

There are two sections of the Motion Detection: Basic Setting and Region Setting.

### 3.5.1 Motion Detection Basic Setting

Motion detection function makes this IP camera become your non-stop guard. You don't have to waste all the time monitoring the images from the camera, and camera will detect all motions for you. Once motion is detected, a captured snapshot file will be sent to you by Email or via FTP.

| Motion Detection               | Apply                         |
|--------------------------------|-------------------------------|
| Motion Detection Enable :      |                               |
| Next Event Detected Interval : | 5 v seconds                   |
| Send Snapshot File to E-Mail : | ○Yes ⊙ No                     |
| E-Mail Subject :               | Motion Detection Notification |
| Send Snapshot File to FTP :    | OYes ⊙ No                     |

| Item                  | Description                                              |
|-----------------------|----------------------------------------------------------|
| Motion Detection      | Select "Enable" to start motion detection, and select    |
| Enable                | "Disable" to disabled it.                                |
| Next Event Detected   | Specify the time interval between two motion             |
| Interval              | detections in seconds. If a motion is detected after     |
|                       | last detection time, and before next detection time,     |
|                       | nothing will be send by Email or via FTP.                |
|                       |                                                          |
|                       | Please specify a time interval that suites your need. If |
|                       | the time interval is too long, you may not be able to    |
|                       | know what is happened between time intervals; if the     |
|                       | time interval is too short, you may receive too much     |
|                       | unnecessary images, and consumes too much disk           |
|                       | storage spaces on Email and / or FTP server.             |
| Send snapshot file to | Select "Yes" to send a picture to the Email address      |
| Email                 | you specified in "E-Mail & FTP" menu when a motion       |
|                       | is detection, and select "No" to disable this function.  |

| E-Mail Subject                                                        | Set the subject of Email being sent here. This will help |
|-----------------------------------------------------------------------|----------------------------------------------------------|
|                                                                       | you to distinguish the Email sent by this IP camera      |
|                                                                       | from others.                                             |
| Send snapshot file to                                                 | Select "Yes" to send a picture to the FTP server you     |
| FTP                                                                   | specified in "E-Mail & FTP" menu when a motion is        |
|                                                                       | detection, and select "No" to disable this function.     |
| Click "Apply" to save settings and make the new settings take effect. |                                                          |

#### 3.5.2 Motion Detection Region Setting

If you only want to be notified when motion is detected in certain area of captured image, you can use this function and motions outside of motion detection region will be ignored, so you won't receive too many 'useless' notifications.

This IP camera supports up to 3 motion detection regions. To setup detection region, please use your mouse to drag and resize motion detection regions marked as "Region1", "Region2", and "Region3" (appear as yellow, green, and red squares on image):

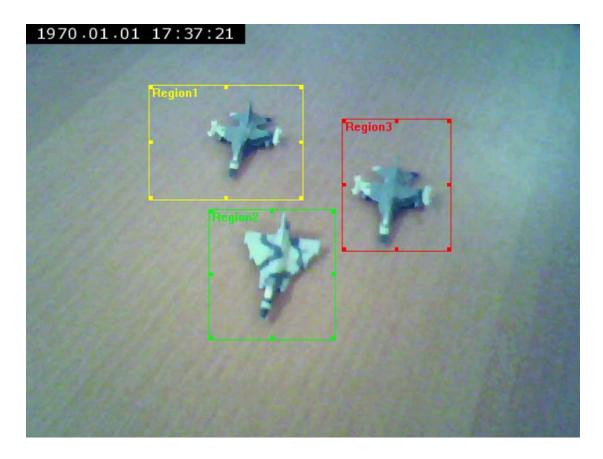

Motion detection region settings can be found at the bottom of this page:

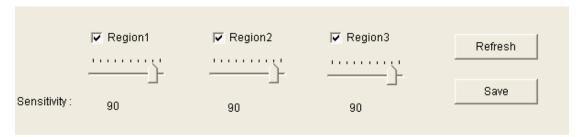

| Item        | Description                                              |
|-------------|----------------------------------------------------------|
| Region1 /   | Check the box to enable / disable a certain motion       |
| Region2 /   | detection area.                                          |
| Region3     |                                                          |
| Sensitivity | Control the detection sensitivity of motion detection of |
|             | respective motion detection region. When sensitivity     |
|             | is higher, small changes in image will cause IP          |
|             | camera to send a Email / FTP notification; if you        |
|             | received too much unwanted notification, try to set      |
|             | sensitivity to a lower value.                            |
| Refresh     | Click this button to take and display a new picture so   |
|             | you can make real-time adjustments to motion             |
|             | detection region.                                        |
| Save        | Save current motion detection settings.                  |

### 3.6 Schedule Settings

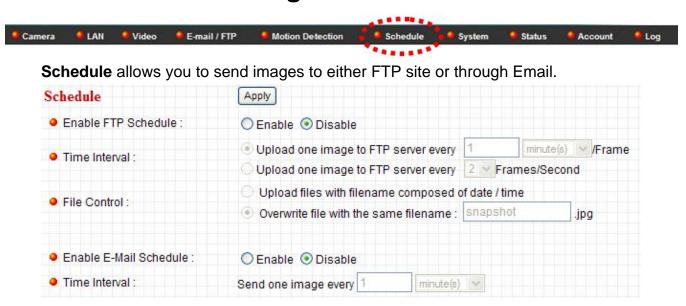

| Item                                                                  | Description                                             |
|-----------------------------------------------------------------------|---------------------------------------------------------|
| Enable FTP                                                            | You can select whether to "Enable" or "Disable"         |
| Schedule                                                              | sending files to FTP server                             |
| Time Interval                                                         | Once you enable the FTP schedule, you can select        |
|                                                                       | how often to upload the image file to the server by per |
|                                                                       | frame time or per second frame.                         |
| File Control                                                          | You can select to upload by different files with        |
|                                                                       | filename composed by date/time or upload the file       |
|                                                                       | with same filename to preserve storage space.           |
| Enable E-Mail                                                         | You can select whether to "Enable" or "Disable"         |
| Schedule                                                              | sending files to your email account                     |
| Time Interval                                                         | Once you enable the E-mail schedule, you can select     |
|                                                                       | how often to send the image file by second, minute,     |
|                                                                       | hour, or day.                                           |
| Click "Apply" to save settings and make the new settings take effect. |                                                         |

### 3.7 System Settings

The system menu allows you to set some system-specific parameters, like password and time setting. You can also upgrade the firmware of this IP camera, to make new functions available on this IP camera. You may also clear all settings or reboot the IP camera here.

You can access this menu by clicking 'System' on the top of web management interface.

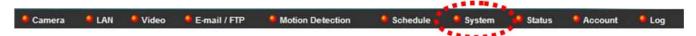

Once entered, you can rename your camera, reset your password, change the Date and time settings, and upgrade your firmware. You can also select to turn off the LED light when power on.

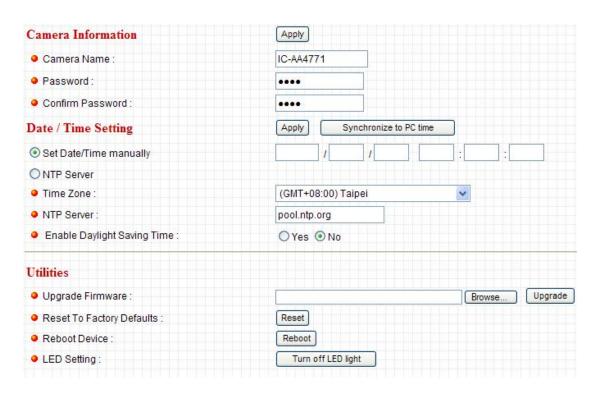

#### 3.7.1 Camera Information

Camera information allows you to set the name and administrator's password of this camera.

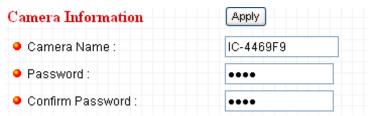

| Item        | Description                                          |
|-------------|------------------------------------------------------|
| Camera Name | Please specify the name of this IP Camera here. This |
|             | can be used to identify your camera on the network   |
|             | when you have more than one IP camera in the same    |
|             | network.                                             |
|             | Default name begins with "IC-" with the last 6       |
|             | characters of the MAC address of this IP camera. You |
|             | can modify the name to the one you can remember      |
|             | and meaningful to you, but never give all IP cameras |
|             | in the same network with same name.                  |
| Password    | Please specify the "admin" 's password here. (The    |
|             | one you need when you log onto web management        |
|             | interface and use "admin" as user name.              |

| Confirm Password                                                      | Please input the same password again, to make sure |
|-----------------------------------------------------------------------|----------------------------------------------------|
|                                                                       | there's no typo.                                   |
| Click "Apply" to save settings and make the new settings take effect. |                                                    |

### 3.7.2 Date / Time Setting

This setting allows you to change the date and time of the real time clock in this IP camera. You can set the time manually, or use network time protocol (NTP) to set the time automatically.

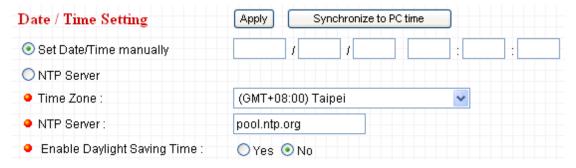

| Item            | Description                                           |
|-----------------|-------------------------------------------------------|
| Set Date/Time   | Please input the date and time you wish to set here.  |
| manually        | Date / time format is YYYY / MM / DD HH:MM:SS         |
|                 | Time is in <b>24-hour</b> format.                     |
|                 | You can click "Synchronize to PC time" to use the     |
|                 | time of the computer you're using.                    |
|                 | Example: 24th August 2007 = 2007/08 / 24, and PM      |
|                 | 9:24:30 = 21:24:30                                    |
| Time Zone       | Please select the time zone of the country / city of  |
|                 | resident from dropdown menu here.                     |
| NTP Server      | Please input the IP address or host name of NTP       |
|                 | server here. You can use default value                |
|                 | "pool.ntp.org", or ask your ISP for the IP address or |
|                 | host name, if they have one.                          |
| Enable Daylight | Select "Yes" if your area of residence uses daylight  |
| Saving Time     | saving; if not, select "No".                          |
| Synchronize to  | Click this button and the IP camera will use the      |
| PC time         | current time setting of your computer as IP camera's  |

|                                                                       | time setting. |
|-----------------------------------------------------------------------|---------------|
| Click "Apply" to save settings and make the new settings take effect. |               |

#### 3.7.3 Utilities

This menu allows you to upgrade firmware, clear all settings, reboot the camera, and switch LED lights on/off.

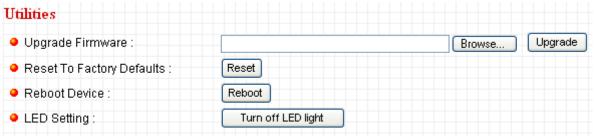

| Item          | Description                                             |
|---------------|---------------------------------------------------------|
| Upgrade       | If you downloaded latest firmware file from our         |
| Firmware      | website, you can click "Browse" button to pick the      |
|               | firmware file you wish to use. Then click "Upgrade"     |
|               | button to start firmware upgrade procedure.             |
|               | It's recommended to use wired Ethernet connection       |
|               | when you use this function, and <b>DO NOT</b>           |
|               | DISCONNECT OR CLOSE WEB BROWSER                         |
|               | DURING UPGRADE!                                         |
| Reset         | Clear all settings in the camera. Please think again    |
|               | before you do this, and then click this button to reset |
|               | all settings.                                           |
|               | NOTE: IP address will be reset to default value         |
|               | "192.168.2.3" also. You'll need to change the IP        |
|               | address setting of your computer if the camera is       |
|               | connects directly to it, or you'll not be able to       |
|               | connect to this IP camera again.                        |
| Reboot Device | If you found the IP camera is responding slowly or      |
|               | behaves strange, you can click this button to try to    |
|               | reboot the IP camera, this may help.                    |
| LED Setting   | Switch the LED light of this IP camera off, so "LAN"    |
|               | and "WLAN" LED on the IP camera will stop working,      |

in case you don't want other people know the camera is transferring data.

You can click this button again to switch LED lights on again.

#### 3.8 Status

This menu provides all information about this IP camera, like firmware version, system uptime, date / time, and network information.

You can access this menu by clicking 'Status' on the top of web management interface.

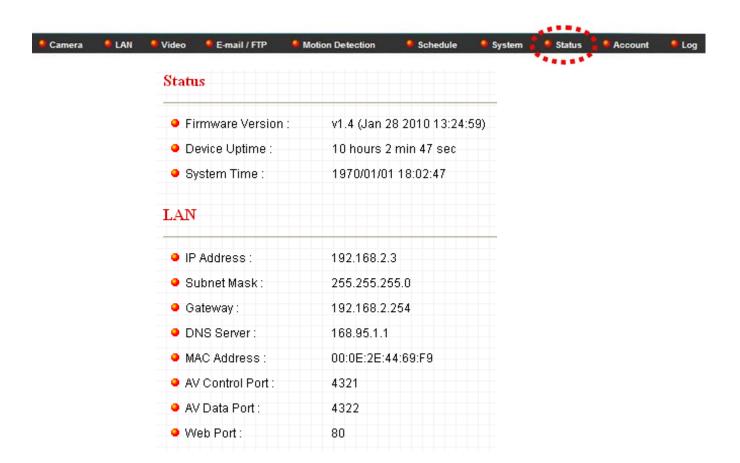

### 3.9 Account Settings

If you wish to allow other people to view the image captured by this camera, but don't want to allow them to modify system settings, you can give them user-level user name and password, so they can only view the image and can

not change any system setting. When they want to click menus other than "Camera", they will see the following message informing that they don't have permission to do that:

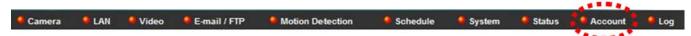

This IP camera supports setting up to maximum up to total of 16 operators and guests.

# Note: <u>only one user (including administrator) will be able to view the image of IP camera at the same time.</u>

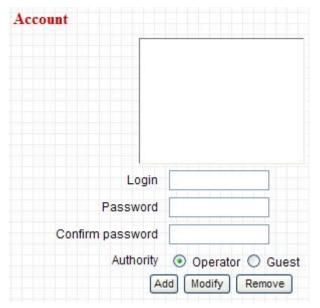

| Item             | Description                                               |
|------------------|-----------------------------------------------------------|
| Login            | Specify the user name here. Please use                    |
|                  | alphanumerical characters (0 to 9, A to Z, and a to z).   |
|                  | Not using symbols and space.                              |
| Password         | Specify the password for this user here.                  |
| Confirm password | Specify the password for this user here again.            |
| Authority        | You can select the authority of your users by selecting   |
|                  | "Operator" or "Guest".                                    |
|                  |                                                           |
|                  | Login as <b>Operator</b> allows users to adjust the Video |
|                  | Format, take snapshot, and record video.                  |

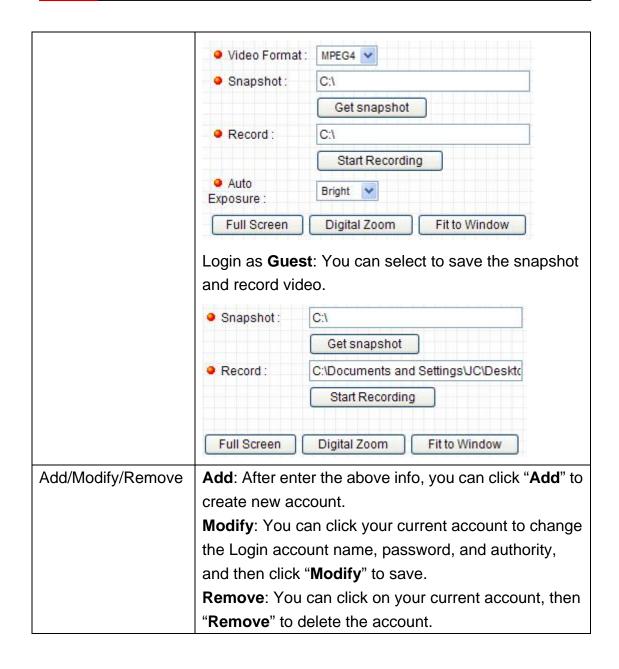

### 3.10 Log

All activities of this IP camera will be logged, and you and enter "**Log**" menu to view these logs. You can access this menu by clicking 'Log' on the top of web management interface.

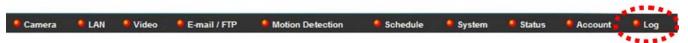

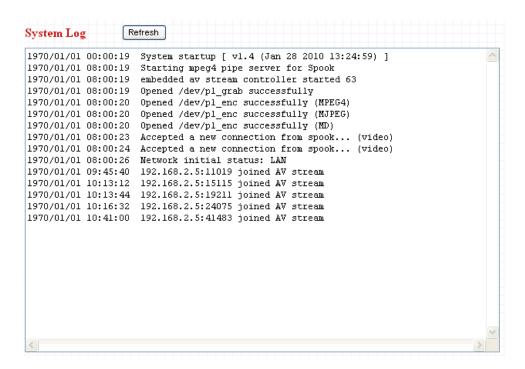

Click "Refresh" to get latest update.

### **Chapter 4 Using Surveillance Software**

### 4.1 Installing Surveillance Software

The IP camera surveillance software provides various functions like video recording, after this software is installed, you can use your IP camera to safeguard your property. Please follow the following instructions to install the surveillance software.

 Double click the setup file located in "xxx" folder in supplied CD-ROM, when the following window appears, click "Next".

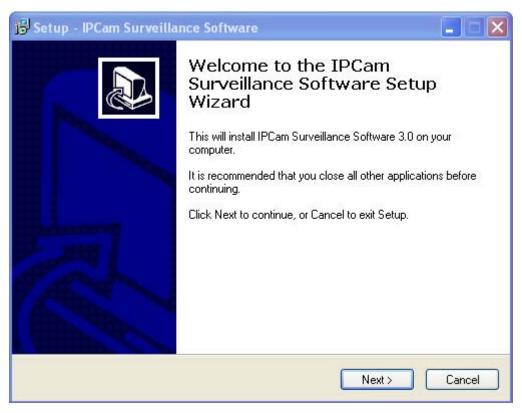

2. You can specify the destination folder of software installation; you can just use the default folder, and click 'Next' to continue.

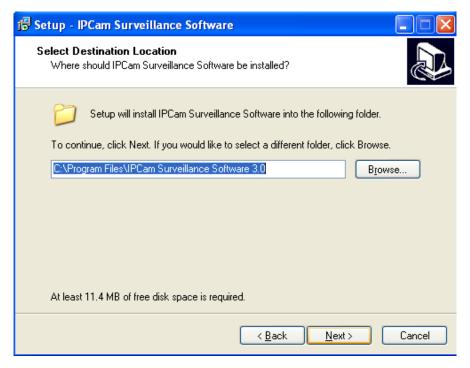

3. If you need installation program to create a desktop icon or a quick launch icon for you, click all items you need here, then click "**Next**" to continue.

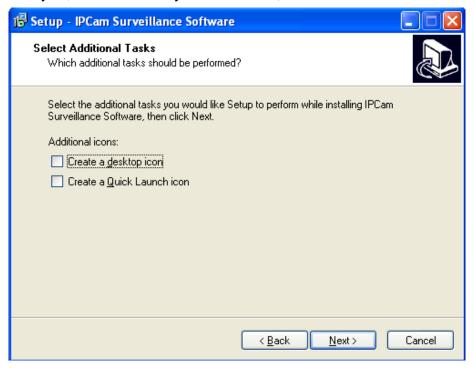

4. Here lists all options you chose in previous steps, if everything's correct, click "**Install**" to start installing procedure, or click "**Back**" to go back to previous step to modify installing settings.

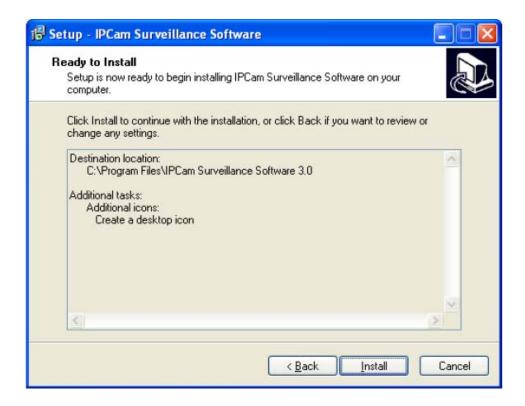

5. The installing procedure will take some time, please be patient.

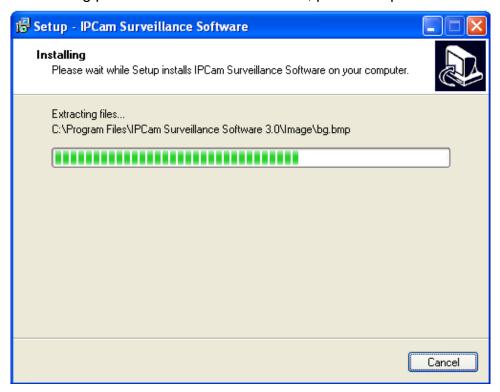

6. When you see this window, it means the software installing procedure is complete. Please click "**Finish**" to finish the procedure (IP camera surveillance software will start after you click "**Finish**" button, if you want to start it later, uncheck "**Launch IPCam Surveillance Software**" box).

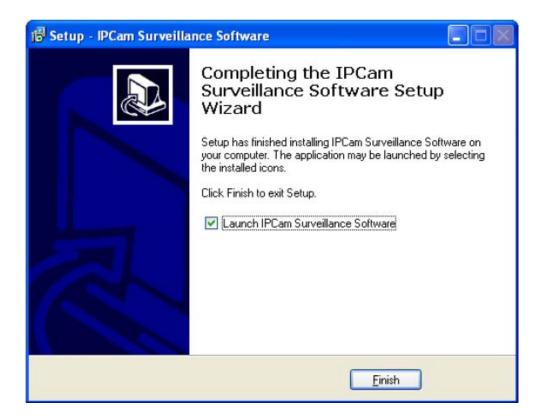

#### 4.2 Using Surveillance Software

You can click 'IPCam Surveillance Software' icon from desktop, quick launch bar, or start menu to start the IP camera surveillance software.

#### Before you start:

IP camera surveillance software will only work when your monitor's resolution is '1024 x 768'. Please change the resolution before you use IP camera surveillance software, or it won't start.

Here are descriptions for all components of IP camera surveillance software:

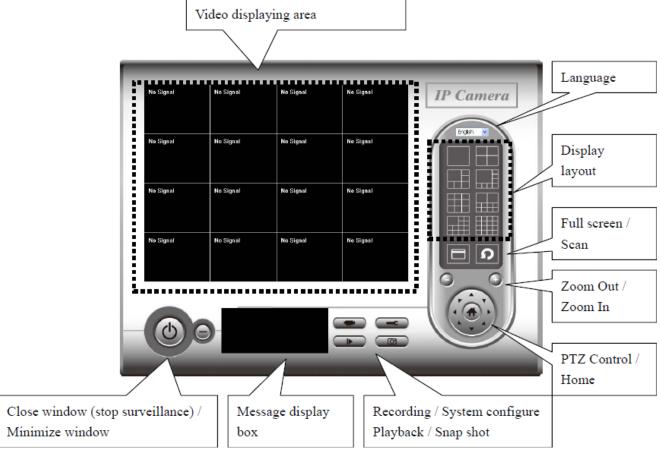

You can put the mouse cursor on a certain component and see its button name, and here're detailed descriptions of all buttons:

| Item             | Description                                           |
|------------------|-------------------------------------------------------|
| Video displaying | The image of all connected cameras will be displayed  |
| area             | here.                                                 |
| Language         | Select a language from this drop-down menu to         |
|                  | change display language.                              |
| Display layout   | Change camera image display layout (Click a layout    |
|                  | icon to change camera display layout). There are 8    |
|                  | kinds of available display layouts.                   |
| Full screen      | Click this button to switch to full screen mode (only |
|                  | display all camera's image), press 'ESC' key to quit  |
|                  | full screen mode.                                     |
| Scan             | Click this button and the IP camera surveillance      |
|                  | software will switch displaying the image of all      |
|                  | connected camera automatically. Click this button     |

|                     | once to activate scan function (scan icon will become   |
|---------------------|---------------------------------------------------------|
|                     | blue ), click again to stop scanning (scan icon will    |
|                     | become white .).                                        |
| Zoom out            | · · · · · · · · · · · · · · · · · · ·                   |
| 200m out            | Zoom-out (To see more objects).                         |
|                     | This function is only available for supported cameras.  |
| Zoom In             | Zoom-in (Too see more details).                         |
| •                   | This function is only available for supported cameras.  |
| PTZ control         | There are 8 directions in PTZ control ring. If the      |
|                     | camera you connect support PTZ, you can use PTZ         |
| (·•·)               | control ring to change the direction that camera points |
|                     | to. This function is only available for supported       |
|                     | cameras.                                                |
| Home                | Click this button to return the camera to 'Home'        |
|                     | (default) position.                                     |
| 10.00               | This function is only available for supported cameras.  |
| Recording           | Start video recording.                                  |
|                     |                                                         |
| Configure           | Software / camera configuration.                        |
| <u> </u>            |                                                         |
| Playback            | Playback a recorded video file.                         |
|                     |                                                         |
| Snapshot            | Take a snapshot of current camera.                      |
| Ö                   |                                                         |
| Message display     | Displays all system messages like camera is             |
|                     | disconnected etc.                                       |
| Close window        | Terminates IP camera surveillance software.             |
| (stop surveillance) |                                                         |

| Minimize window  | Minimizes IP camera surveillance software window. |
|------------------|---------------------------------------------------|
|                  |                                                   |
| Video displaying | Displays the image of all cameras by the display  |
| area             | layout you selected.                              |

### 4.3 Configure Surveillance Software

#### 4.3.1 Configure cameras

Before you use this IP camera surveillance software, you must configure the camera(s) you wish to connect. Please click "System configure" button

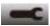

and a popup menu will appear:

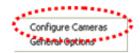

Please select "Configure Cameras" to configure cameras:

Note: If you're prompted by a windows security alert which asks you if you want to block "IPCamViewer" program, please click "Unblock" button, of IP camera surveillance software will not be able to function correctly.

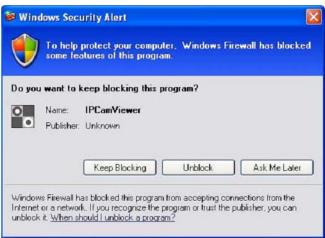

#### 4.3.1.1 "Camera" tab

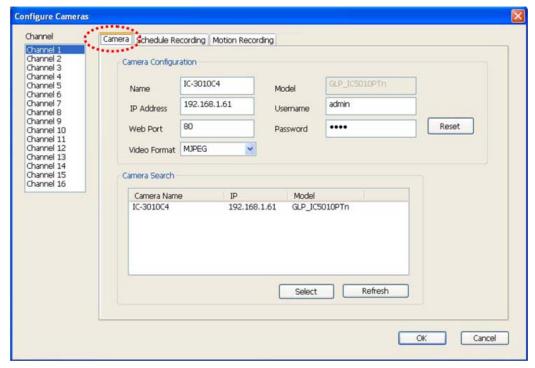

In this tab you can configure all cameras you wish to connect. Up to 16 cameras can be connected simultaneously:

| Item          | Description                                                  |
|---------------|--------------------------------------------------------------|
| Channel       | Select the channel number you wish to set.                   |
| Camera Search | All cameras found on your local network will be displayed in |
|               | "Camera Search" box.                                         |
| Select        | Select a camera listed in "Camera Search" box, and click     |
|               | "Select" button to fill all parameters of selected camera in |
|               | every camera configuration fields.                           |
| Refresh       | Rescan all cameras on your local network. If you didn't see  |
|               | the camera you expected in "Camera Search" box, or new       |
|               | cameras has been joined to your local network after last     |
|               | scan.                                                        |
| Name          | Input the name of camera here. Default value is the first 6  |
|               | bytes of camera's MAC address, you can change the name       |
|               | of camera so you can remember the camera's location of       |
|               | purpose easily.                                              |
| Model         | Displays the model of selected camera, this field can not be |
|               | changed.                                                     |

| IP           | Input the IP address of camera.                            |
|--------------|------------------------------------------------------------|
| Username     | Input the user name of camera.                             |
| Web Port     | Input the web port of the camera. By default it's "80".    |
| Password     | Input the password of camera. Default value is "1234". You |
|              | should change the password if you changed the password     |
|              | of selected camera.                                        |
| Video Format | Select the video encoding format of this camera (MJPEG or  |
|              | MPEG4).                                                    |
| Reset        | Clear all fields in "Camera Configuration" section.        |
| OK           | Save settings in this tab.                                 |
| Cancel       | Discard all settings in this tab.                          |

After you've set all channels you wish to set, click "**OK**" to save settings, and if everything's correct, you'll see the camera's image in IP camera surveillance software's main menu:

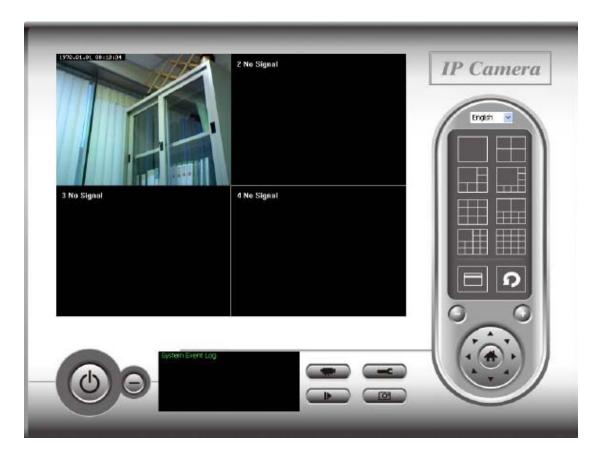

4.3.1.2 "Schedule Recording" tab

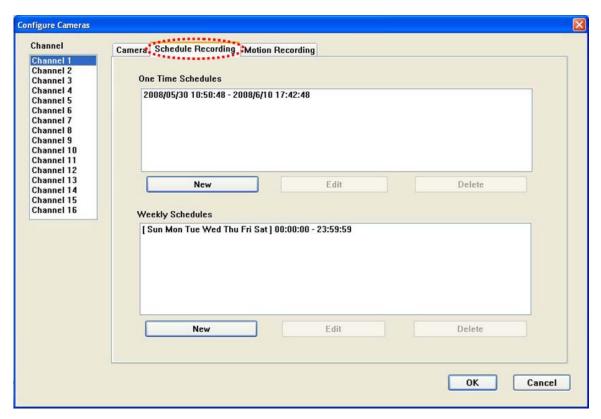

In "**Schedule Recording**" tab, provides you options with setup scheduled video recording, you can record the video captured by all cameras at a pre-defined schedule.

| Item          | Description                                                |
|---------------|------------------------------------------------------------|
| Channel       | Select the channel number you wish to set.                 |
| One Time      | You can specify the one-time schedule for selected camera; |
| Schedules     | this schedule will be executed once only.                  |
| New (One Time | Click this button and a new window will appear:            |
| Schedules)    |                                                            |

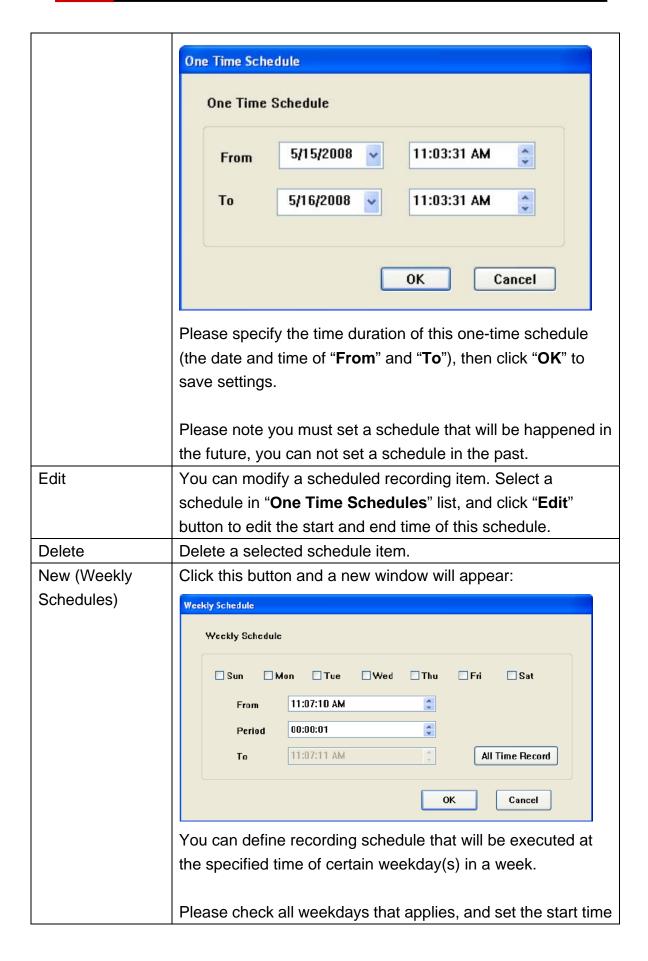

|        | in "From" field. You can set the duration of video recording in "Period" field (format is HH:MM:SS), and the end time will be calculated automatically and displayed in "To" field. You can also click "All Time Record" button to define a recording schedule that will be executed every weekday, from 12:00:00AM to 11:59:59PM. |
|--------|----------------------------------------------------------------------------------------------------|
|        | Click " <b>OK</b> " to save changes.                                                                                                    |
| Edit   | You can modify a scheduled recording item. Select a                                                                                                    |
|        | schedule in "One Time Schedules" list, and click "Edit"                                                                                                    |
|        | button to edit the start and end time of this schedule.                                                                                                    |
| Delete | Delete a selected schedule item.                                                                                                    |
| OK     | Save settings in this tab.                                                                                                    |
| Cancel | Discard all settings in this tab.                                                                                                    |

#### 4.3.1.3 "Motion Recording" tab

With this function activated, only motions captured by the camera will be recorded, so you don't have to waste hard disk storage space on images you don't need to pay attention to.

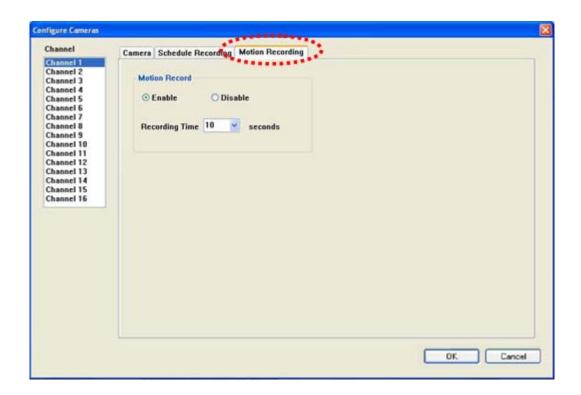

| Item           | Description                                             |
|----------------|---------------------------------------------------------|
| Channel        | Select the channel number you wish to set.              |
| Enable         | Enable motion record function.                          |
| Disable        | Disable motion record function.                         |
| Recording Time | Select the time duration that camera will record when a |
|                | motion has been detected from dropdown menu in seconds. |
| ОК             | Save settings in this tab.                              |
| Cancel         | Discard all settings in this tab.                       |

### 4.3.2 General Options

"System configure" button also has another option which you can set for system-wide configuration:

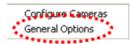

#### 4.3.2.1 "General" Tab

General settings like file storage directory and recording spaces can be set here.

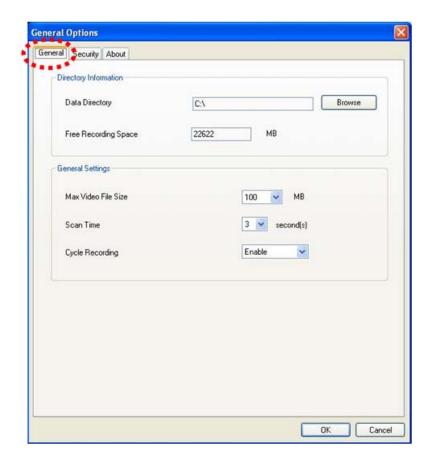

| Item            | Description                                                       |
|-----------------|-------------------------------------------------------------------|
| Data Directory  | Set the directory (folder) you wish to store the recorded video   |
|                 | and captured image. You can click "Browse" button to pick a       |
|                 | directory in your hard disk.                                      |
| Free Recording  | Displays remaining storage space.                                 |
| Space           |                                                                   |
| Max Video File  | Defines the maximum file size of every video file. When the       |
| Size            | size of file exceeds this value, IP camera surveillance           |
|                 | software will open another file to record the video.              |
| Scan Time       | Define the time period to pause between every camera              |
|                 | switch when you activate "Scan" function.                         |
| Cycle Recording | You can decide the behavior when hard disk space is full:         |
|                 |                                                                   |
|                 | <b>Disable</b> : Do not overwrite recorded video files. Recording |
|                 | Stop when space is full.                                          |
|                 | Enable: Overwrite recorded video files.                           |
| OK              | Save settings in this tab.                                        |
| Cancel          | Discard all settings in this tab.                                 |

#### 4.3.2.2 "Security" Tab

If you don't want other people to access this IP camera surveillance software, you can set a password to protect it.

You'll need to input the password every time you wish to use this IP camera surveillance software:

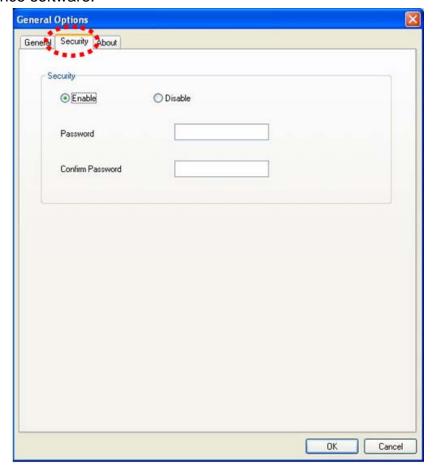

| Item     | Description                                                 |
|----------|-------------------------------------------------------------|
| Enable   | Requires password authentication when this software starts. |
| Disable  | Password authentication is not required when this software  |
|          | starts.                                                     |
| Password | Input the password you wish to use here.                    |
| Confirm  | Input the password you wish to use here again.              |
| Password |                                                             |
| OK       | Save settings in this tab.                                  |
| Cancel   | Discard all settings in this tab.                           |

After complete setting the password, you will need to enter password every

time you use this software:

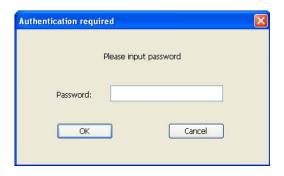

#### 4.3.2.3 "About" Tab

This tab shows the version number of the IP camera surveillance software you are using.

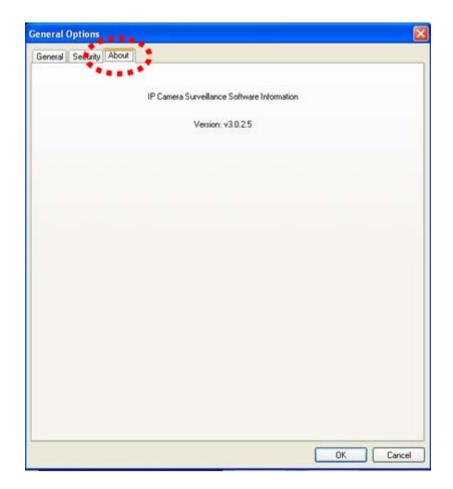

## 4.4 Change Display Layout

This IP camera surveillance software provides 8 kinds of display layout:

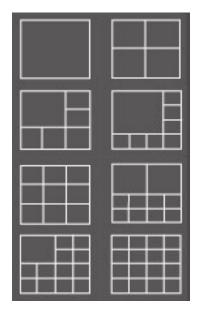

Every layout displays different number of camera and camera arrangement, you can click the icon that presents a specific kind of layout, and the video displaying area will change accordingly.

| Layout style 1: 1 Camera only | Layout style 5: 9 Cameras  |
|-------------------------------|----------------------------|
|                               |                            |
| Layout style 2: 4 Cameras     | Layout style 6: 10 Cameras |
|                               |                            |
| Layout style 3: 6 Cameras     | Layout style 7: 13 Cameras |
|                               |                            |
| Layout style 4: 8 Cameras     | Layout style 8: 16 Cameras |
|                               |                            |

#### 4.5 Full-Screen Mode

If you want to use all available spaces on your monitor to display surveillance image, you can click "**Full Screen**" button to switch display mode to full-screen mode.

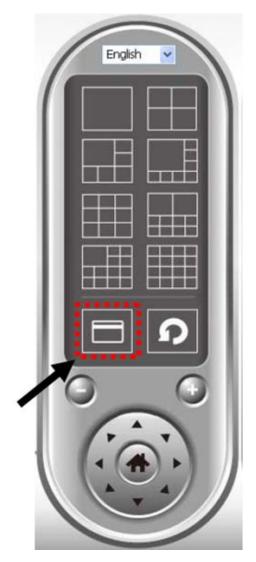

To exit full-screen mode, press "ESC" key.

#### 4.6 Scan

If you have more than one camera configured, and you wish to switch the displaying image between cameras, you can click "**Scan**" button to switch between all configured cameras.

NOTE: If a camera is configured but disconnected, it will still be

# displayed in a scan sequence (you'll see nothing and you'll see "Disconnected" text displayed at the upper-left corner of display image).

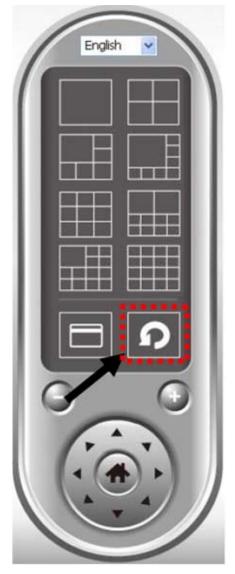

Click 'Scan' button once to activate scan function (scan icon will become blue), click again to stop scanning (scan icon will become white).

#### 4.7 Zoom-in / Zoom-Out

For cameras that support zoom-in / zoom-out function, you can use this function to see more objects that fall in the scope of camera's view, or enlarge the image size of a certain object to see its detail.

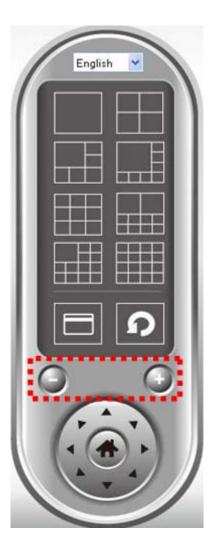

Please select a camera in video displaying area by clicking on its image, then click button to see more objects that fall in the scope of camera's view, or click to enlarge the image size of a certain object to see its detail.

## 4.8 Snapshot

You can take a snapshot of selected camera and save it to 'Snapshot' sub-folder of pre-defined data directory.

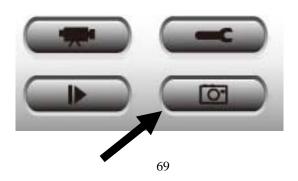

Click snapshot button once to take a snapshot; you can take as much snapshot as you want before hard disk is full.

### 4.9 Recording

You can start video recording of selected camera manually by clicking "Start Recording" button:

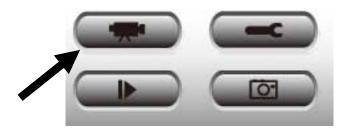

When recording starts, you'll see a message displayed in message displaying box like "1/1 10:00:00, Camera 1 Start Manual", which means camera 1 starts recording manually on 1/1 at 10:00:00.

To stop recording, click "Start Recording" button again, and you'll see a message displayed in System Event Log box like "1/1 10:00:00, Camera 1 Stop Manual".

### 4.10 Video Playback

You can playback all recorded video by clicking this button.

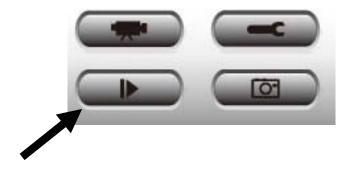

#### A new window will appear:

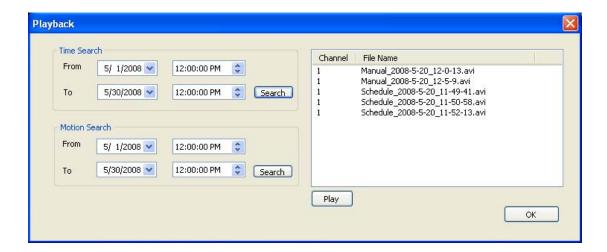

You have to search the video file before you can play it. There are two kinds of video search: **Time Search** (search all videos file that falls in a specific period of time) and **Motion Search** (search all videos recorded by motion detection function and falls in a specific period of time).

Please define the start and end date / time of the time period you wish to search, and then click "Search" button (for "Time Search" or "Motion' Search"). All found videos will be displayed, select the video you wish to play and click "Play" button to playback.

# **Chapter 5 Appendix**

## **5.1 Product Specification**

| Product                 | Dual Mode Internet Camera                     |  |  |  |  |
|-------------------------|-----------------------------------------------|--|--|--|--|
| Image Sensor            |                                               |  |  |  |  |
| Sensor                  | 0.3Mega pixel CMOS Sensor                     |  |  |  |  |
| Resolution              | 640 x 480 Pixel                               |  |  |  |  |
| Fixed Lens              | Fixed Focus, F=2.8                            |  |  |  |  |
| Viewing Angle           | 55 Degree                                     |  |  |  |  |
| Minimum<br>Illumination | 1.3 Lux                                       |  |  |  |  |
| Video/Image Setting     |                                               |  |  |  |  |
| Video Format            | MJPEG/MPEG4                                   |  |  |  |  |
| Image Frame<br>Rate     | 30fps @VGA, QVGA, QQVGA                       |  |  |  |  |
| Frame Rate<br>Setting   | 3, 5, 10, 15, 30fps                           |  |  |  |  |
| Zoom                    | 4 x Digital Zoom                              |  |  |  |  |
| Resolution              | MPEG4: 640 x 480, 320 x 240, 160 x 120        |  |  |  |  |
|                         | MJPEG: 640 x 480, 320 x 240, 160 x 120        |  |  |  |  |
| Video Quality           | MPEG4: CBR 9 Levels and VBR 5 Levels          |  |  |  |  |
| Setting                 | MJPEG: 5 Levels                               |  |  |  |  |
| Motion<br>Detected      | Capable to support 3 specific detecting areas |  |  |  |  |
| Communication           |                                               |  |  |  |  |
| LAN                     | 10/100Mbps Auto MDIX                          |  |  |  |  |
| Protocol                | HTTP, FTP, TCP/IP, UDP, DHCP, NTP, DNS, DDNS, |  |  |  |  |
|                         | SMTP, UPnP                                    |  |  |  |  |
| Hardware Specification  |                                               |  |  |  |  |
| SoC                     | Prolific PL-1029                              |  |  |  |  |
| Flash                   | 4MB Flash                                     |  |  |  |  |
| RAM                     | 32MB SDRAM                                    |  |  |  |  |
| Image Sensor            | OV-7670 0.3Mega pixel CMOS Sensor             |  |  |  |  |
| Lens                    | Fixed Focus, F/NO. 2.8                        |  |  |  |  |
| Power                   | 5V DC, 1A Switching Power Adaptor             |  |  |  |  |

| Consumption   | 2 Watt (maximum)                      |  |  |
|---------------|---------------------------------------|--|--|
| Dimension     | 92mm x 60mm x 23mm                    |  |  |
| Operating     | Operation: 0°C ~45°C (32°F ~ 113°F)   |  |  |
| Temperature   | Storage : -15°C ~ 60°C (14°F ~ 140°F) |  |  |
| Humidity      | 10~90% (Non-Condensing)               |  |  |
| Certification | FCC Class B, CE Mark                  |  |  |

## 5.2 FAQ / Troubleshooting

If the IP camera is not working properly, before you contact the customer service for help, please check the troubleshooting list here, this may help you to solve the problem by yourself and saves your valuable time.

### 5.2.1 I can not connect to IP camera

- a. Please confirm the IP address setting of the computer you're using. If they're not in the same subnet, they will not be able to communicate with each other.
- Please make the IP address you used to connect to the IP camera is correct.
- c. If you forget the IP address of the IP camera, you will have to reset it to factory default value (which is 192.168.2.3) by pressing "reset" button at the back of the IP camera. You'll need a pen or pin to press the reset button. Press and hold reset button for 5 seconds, then try to connect to the IP camera with IP address "192.168.2.3" again.
- d. Please make sure IP camera is correctly powered (the "**Power**" LED should be on).
- e. If you're trying to connect to the IP camera from Internet, please make sure the port that IP camera uses (Video and HTTP port, see <u>section</u> 3.2.1) is not blocked by firewall or other software / hardware.

f. Contact Rosewill's customer service for help, if above solutions does not work.

## 5.2.2 Image refreshes very slow

a. Try a higher frame rate setting, if it's not set to 30.

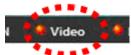

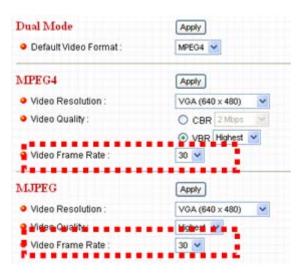

b. Try a lower resolution.

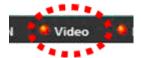

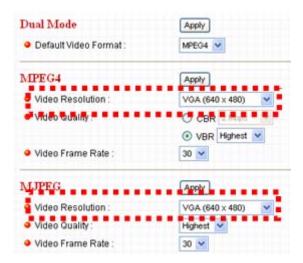

c. If you're connecting this camera from Internet, it may caused by a slow

Internet connection. However, when the network connection is slow, a lower frame rate / resolution setting will help resolve this issue.

- d. Adjust the antenna if you're using wireless connection. The antenna should be perpendicular to the ground to get best reception, and the distance between IP camera and computer / wireless access point should not be too far.
- e. Try to adjust "MTU" setting if you're using PPPoE to connect to Internet. Ask your ISP or network administrator for detailed instruction.

## 5.2.3 IP camera is not responding

- a. Is the network cable or wireless connection disconnected? Please check it.
- b. Unplug the power adapter from wall socket and plug it in again after 10 seconds, then try to connect to the IP camera again.
- c. If IP camera is correctly powered ("**Power**" LED is on), but you still can not connect to the camera when you're sure that IP address is correct, please contact Rosewill's customer service for help).

## 5.2.4 Image is fuzzy

- Use a soft cloth to clean the lens on the camera. (You can use cloth with water, but DO NOT use alcohol or other chemical solution to apply on the lens.)
- b. Try to adjust brightness setting.

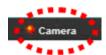

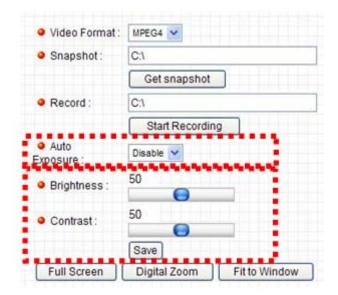

c. If there's any light at the place where IP camera is located, switch it on and see if image looks better.

# 5.2.5 I set the IP camera to send image by Email or FTP, but nothing is received

- a. If the image is send by Email, please make sure it's not blocked by any anti-spam mechanism.
- b. Please make sure you have enough permission for FTP uploading (You can try this by clicking "**Upload a test file**" button).
- c. Make sure the user name and / or password of SMTP server is correct, if your SMTP server requires authentication (You can try this by click "Send a test Email" button).
- d. Please check log, if FTP upload or Email sending is failed, it will be logged, and this may give you some clue on how to solve the problem.

## 5.3 Additional Setup guides

## 5.3.1 Obtain a free Dyndns account to view while away

If your ISP is issuing dynamic (non-static) IP address to you and you can't connect to your IP camera when you're away from it, you can follow the following steps to obtain a free Dyndns account, which will provide you free IP address to host name mapping service:

1. Launch your web browser and navigate to <a href="http://www.dyndns.org">http://www.dyndns.org</a>

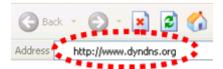

2. Click "**Sign In**" button (located at upper-right corner of dyndns.org's webpage)

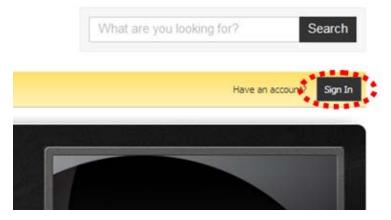

3. Click "Create an Account" in pop-up menu.

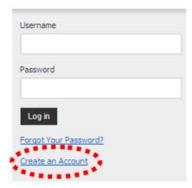

4. Fill all fields appear in this menu, and click "Create Account" button to create a new account. You'll be prompted if the account you selected is not available.

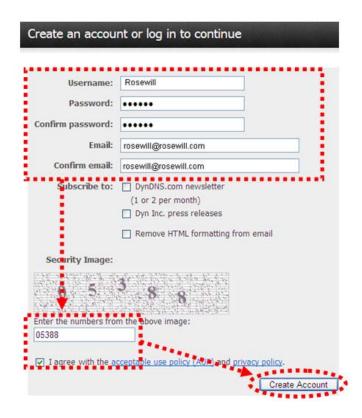

5. When you see this image, you'll receive an e-mail confirmation at the e-mail box you registered with dyndns.org.

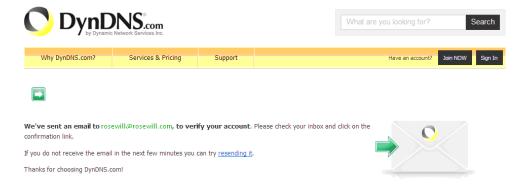

6. Check your e-mail box and you should be able to get confirmation e-mail. Click the link to connect to dyndns.org website and complete registration procedure. If you didn't get the mail, please re-check the e-mail address, or click "resending it" link in last step.

Also, if nothing happen after you click the link, please copy the link text and paste it in web browser's address bar.

Your DynDNS.com Account 'C'C' or 3' has been created. You need to visit the confirmation address below within 48 hours to complete the account creation process:

https://www.dyndns.com/account/confirm/aFW-tL6RIwbW0eRV7PhFR Q

Our basic service offerings are free, but they are supported by our paid services. See <a href="http://www.dyndns.com/services/">http://www.dyndns.com/services/</a> for a full listing of all of our available services.

7. When you see "Account Confirmed" webpage, indicates your dyndns.org account has been confirmed and activated. Now you can click "Create a dynamic DNS host within our Free domains" link to continue.

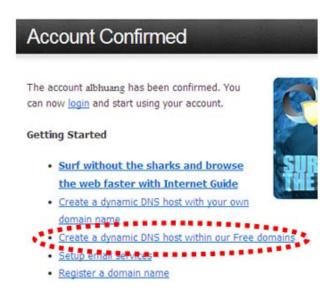

8. Click "Create Hostname" button.

#### Dynamic DNS Free

#### Stay Connected With DynDNS

DynDNS Free allows you to create a hostname that points to your home or office IP address, providing an easy-to-remember URL for quick access. We also provide an update mechanism which makes the hostname work with your dynamic IP address. We continue to offer this service free to the Internet community as we have done so for nearly 10 years.

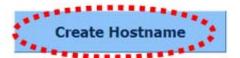

#### 9. In the "Create Hostname" page:

- > Input the hostname of your choice in "Hostname" field,
- Select a domain name in dropdown menu,
- Select "Host with IP address" for "Service Type",
- Input current IP address in "IP Address" field (or click the link below to use detected IP address to fill this field).

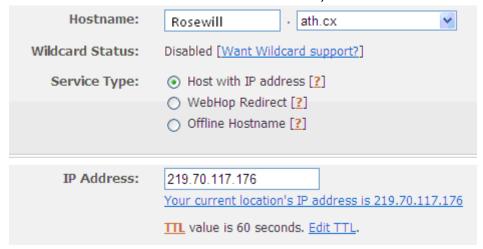

#### 10. Click "Add to cart" continue.

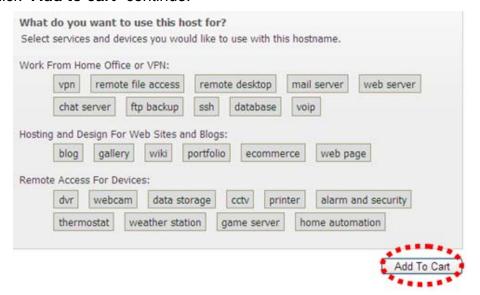

#### 11. Click "Next" to continue.

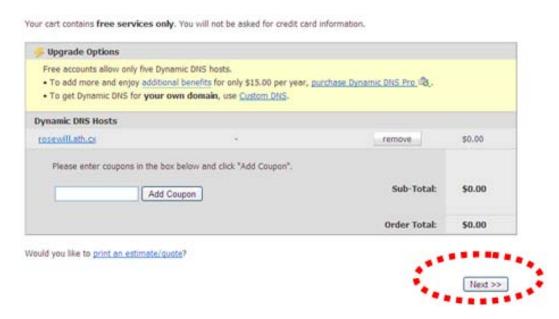

12. Click "Activate Services" to continue.

Once you have confirmed the contents of your cart your services will be instantly activated.

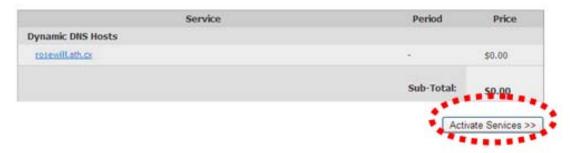

13. When you see this message, indicates your free dyndns.org hostname mapping service has been activated. You can go to <a href="chapter 3.2.3">chapter 3.2.3</a> to use your dyndns.org username, password, and hostname + domain name to locate your IP camera on Internet even you're using dynamic IP address!

rosewill.ath.cx successfully activated.

| <u>Hostname</u>                      | <u>Service</u> | <u>Details</u> | <u>Last Updated</u>    |
|--------------------------------------|----------------|----------------|------------------------|
| rosewill.ath.cx                      | Host           | 219.70.117.176 | May. 04, 2010 10:30 AM |
| » Host Update Logs                   |                |                | Add New Host           |
| » Bulk Undate TP Address And Service | e Tyne         |                | Add New Hose           |

## 5.3.2 Using this IP Camera with a router or firewall

If this IPCAM is not directly connected to Internet (behind router or firewall), you'll need to setup your router / firewall so you can access this IPCAM from

other computers on Internet.

The following instruction describes how to configure your router or firewall device so your IPCAM can work with them. These instructions are based on a commonly-available residential router and these setup techniques should be easy to apply on any other similar devices as well.

## 5.3.2.1 Setup Dyndns Dynamic IP address Mapping

1. Go to your router's setup page, and locate "**DDNS**", "**Dynamic DNS**", or similar setup item.

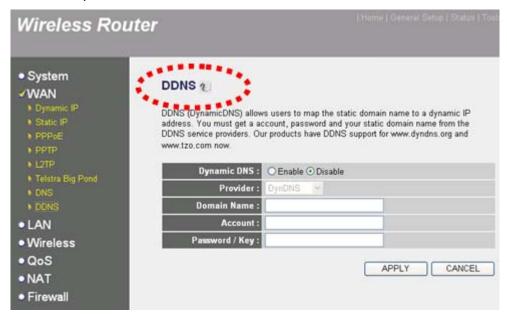

- 2. Refer to last chapter and obtain a Dyndns account, password, and domain name.
- Enable Dynamic DNS function, select "DynDNS" as service provider, and fill the information you obtained from Dyndns.org into Domain name, Account, and Password field (these field's name may different on your router).

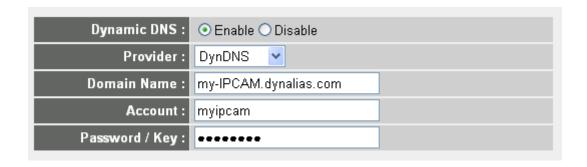

## 5.3.2.2 Open Ports Required by IP CAM

To access IP CAM located behind router or firewall, you must open ports on router or firewall so you can access IP CAM from Internet.

1. Go to your router's setup page, and locate "NAT", "Firewall", "Port Mapping", "Port Forwarding", or similar setup item.

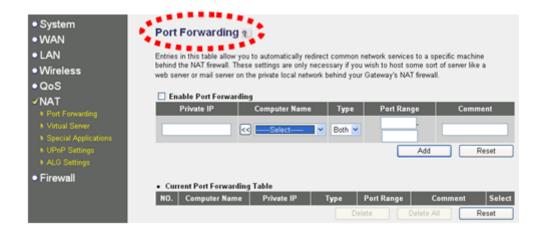

- 2. Enable this function, and fill IP CAM's IP address in "**Private IP**" (or similar field), select "**TCP**" or "**BOTH**" as data type, and input these port numbers for the services you wish to access from Internet:
  - > IP CAM web configuration and view live image: 80
  - AV Control Port: 4321
  - RTSP: 554 and 50000 to 60000

Please note that if you changed the port number of web configuration / view or RTSP, you have to change the port forwarding setting for your router accordingly.

3. If IP CAM is the only service you wish to access from Internet, you can also use "**DMZ**" function to access IP CAM:

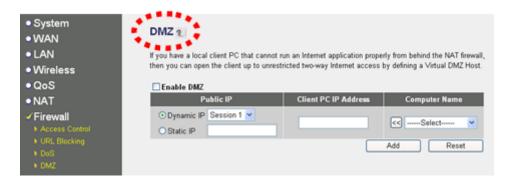

Simply fill the IP address of IP CAM and you can access IP CAM from the IP address of your router directly.

## 5.3.3 Using cell phone as IP Camera's Image Viewer

You can use your cellphone to connect to this IP CAM and view captured image. Currently this IP CAM supports iPhone (Apple) and Google Android OS.

## 5.3.3.1 View through Iphone

- 1. Launch Safari web browser
- 2. Input IP CAM's IP address / host name in safari's address bar in the following format:

111.222.333.444/ipcam.asp or hostname/ipcam.asp

Please note that appending "/ipcam.asp" is required.

3. Input username / password to login. (default admin/1234)

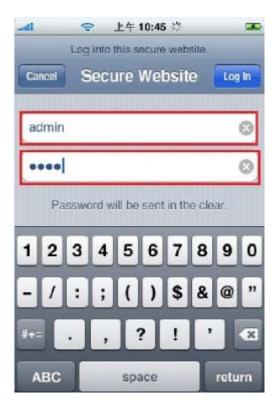

4. You'll see the image of connected camera displayed on upper-left corner of quad-split screen. If you have more than one IP CAM, you can add other 3 IP CAMs to the quad-split screen. Click an unused corner and a yellow square will appear to indicate it's being marked, then click "Setting".

Free Manuals Download Website

http://myh66.com

http://usermanuals.us

http://www.somanuals.com

http://www.4manuals.cc

http://www.manual-lib.com

http://www.404manual.com

http://www.luxmanual.com

http://aubethermostatmanual.com

Golf course search by state

http://golfingnear.com

Email search by domain

http://emailbydomain.com

Auto manuals search

http://auto.somanuals.com

TV manuals search

http://tv.somanuals.com